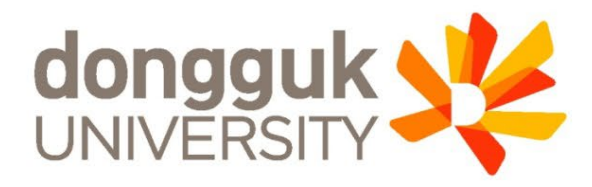

## 2021-1학기 일반대학원 신(편)입생 학생증 발급 안내

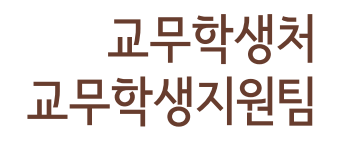

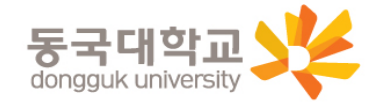

 $\mathcal{L}$ 

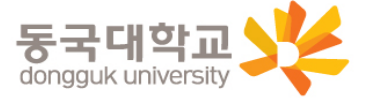

4. 일반형 학생증 신청 5. 신한 체크카드형 학생증 신청 6. 국민 체크카드형 학생증 신청 7. 재발급 신청 및 모바일 열람증

3. 신청기간 및 유의사항

2. 발급 대상

1. 학생증 유형 및 주요 기능

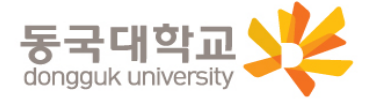

동국대학교

dongguk S

동국대학교총장

※ 일반형 학생증과 신한 체크카드형 학생증의 실물디자인은 동일하지만, 체크카드 기능 유무의 차이가 있습니다. (일반형으로 발급 후 추후 신한은행 계좌연동 가능)

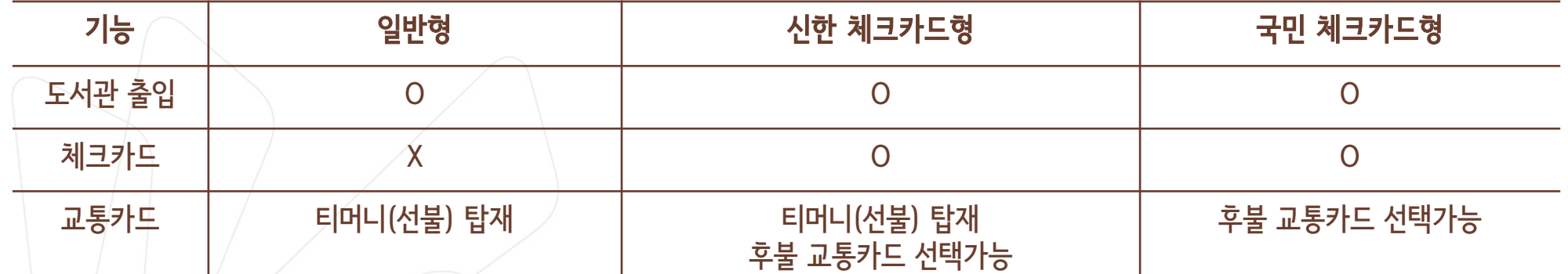

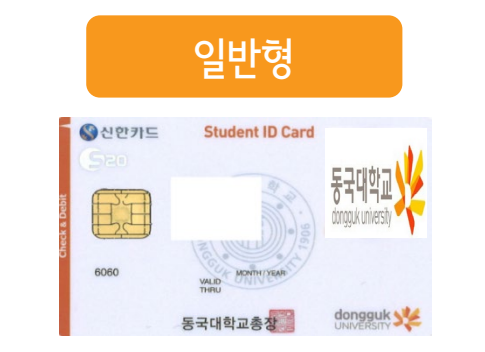

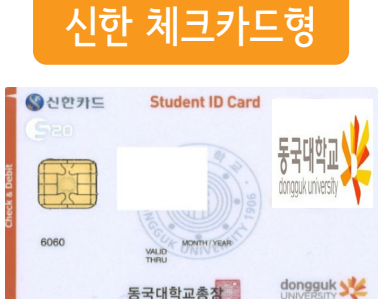

동국대학교총창

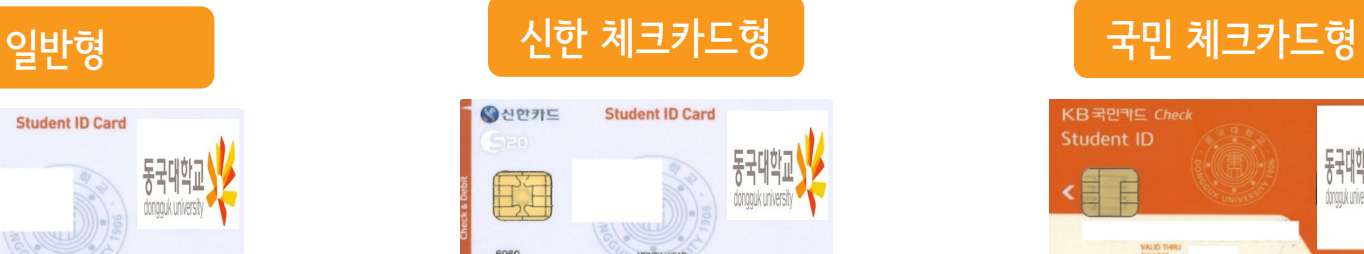

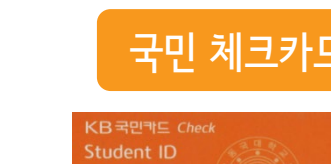

## 학생증 유형 및 주요 기능

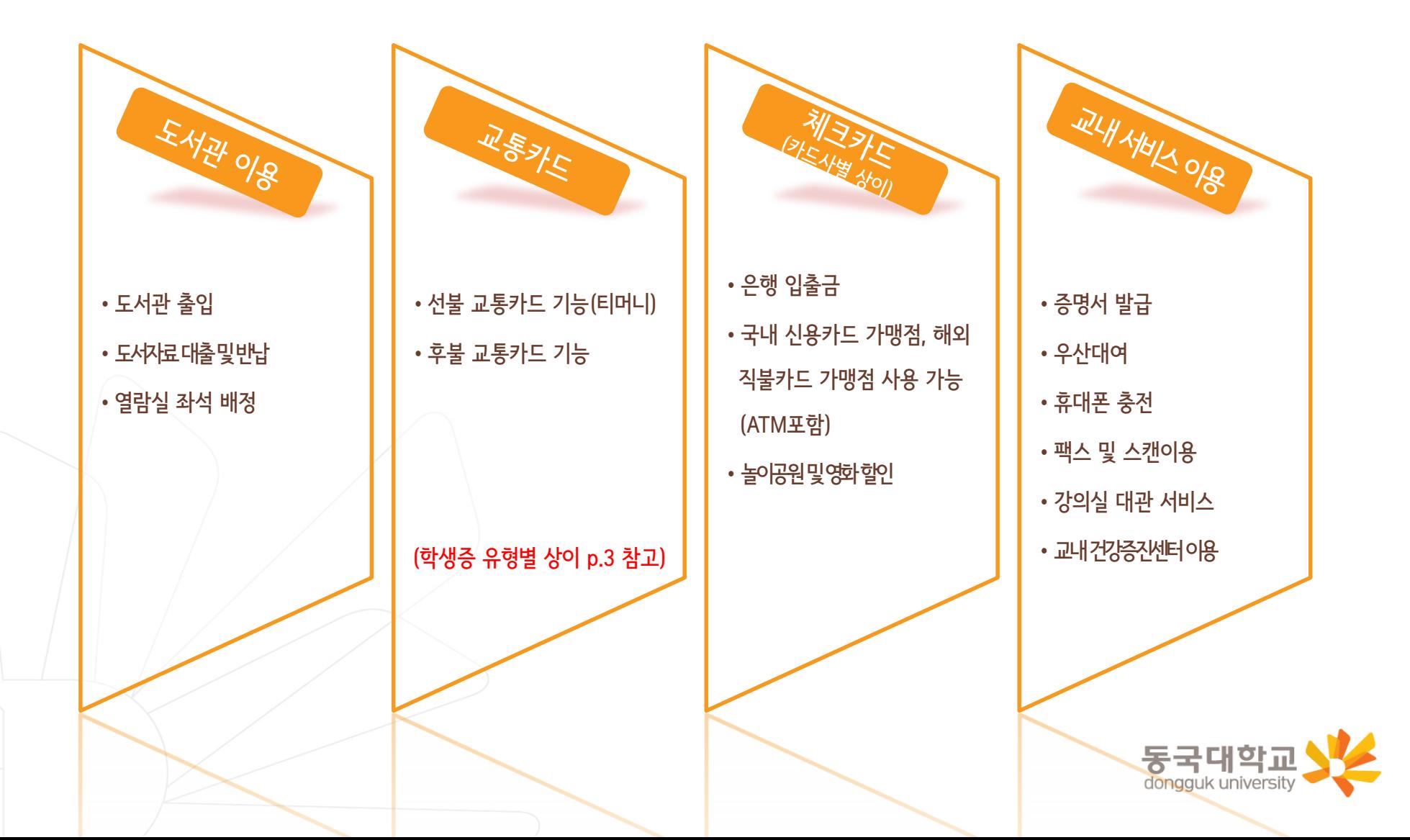

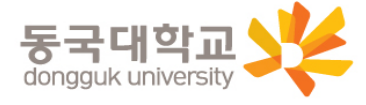

#### ※ 개별신청만 학생이 직접 신청을 해야 함

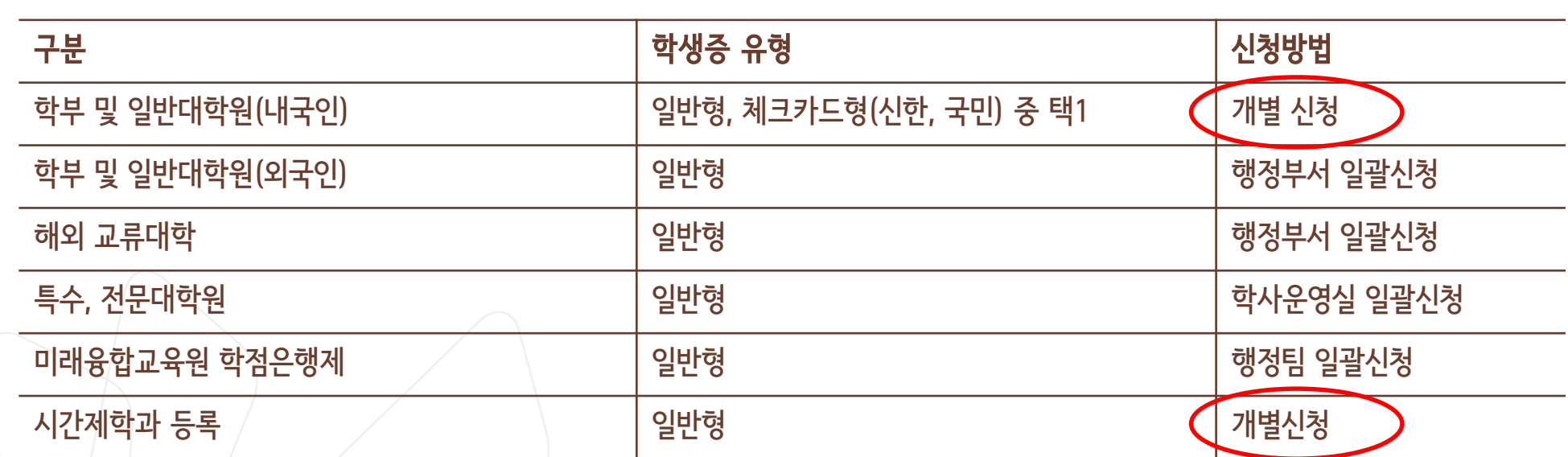

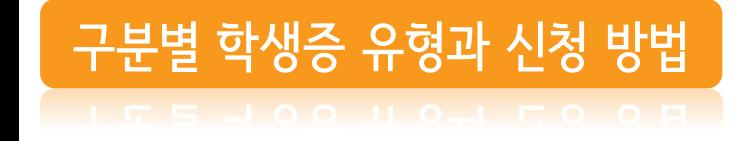

발급대상

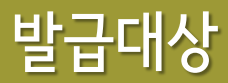

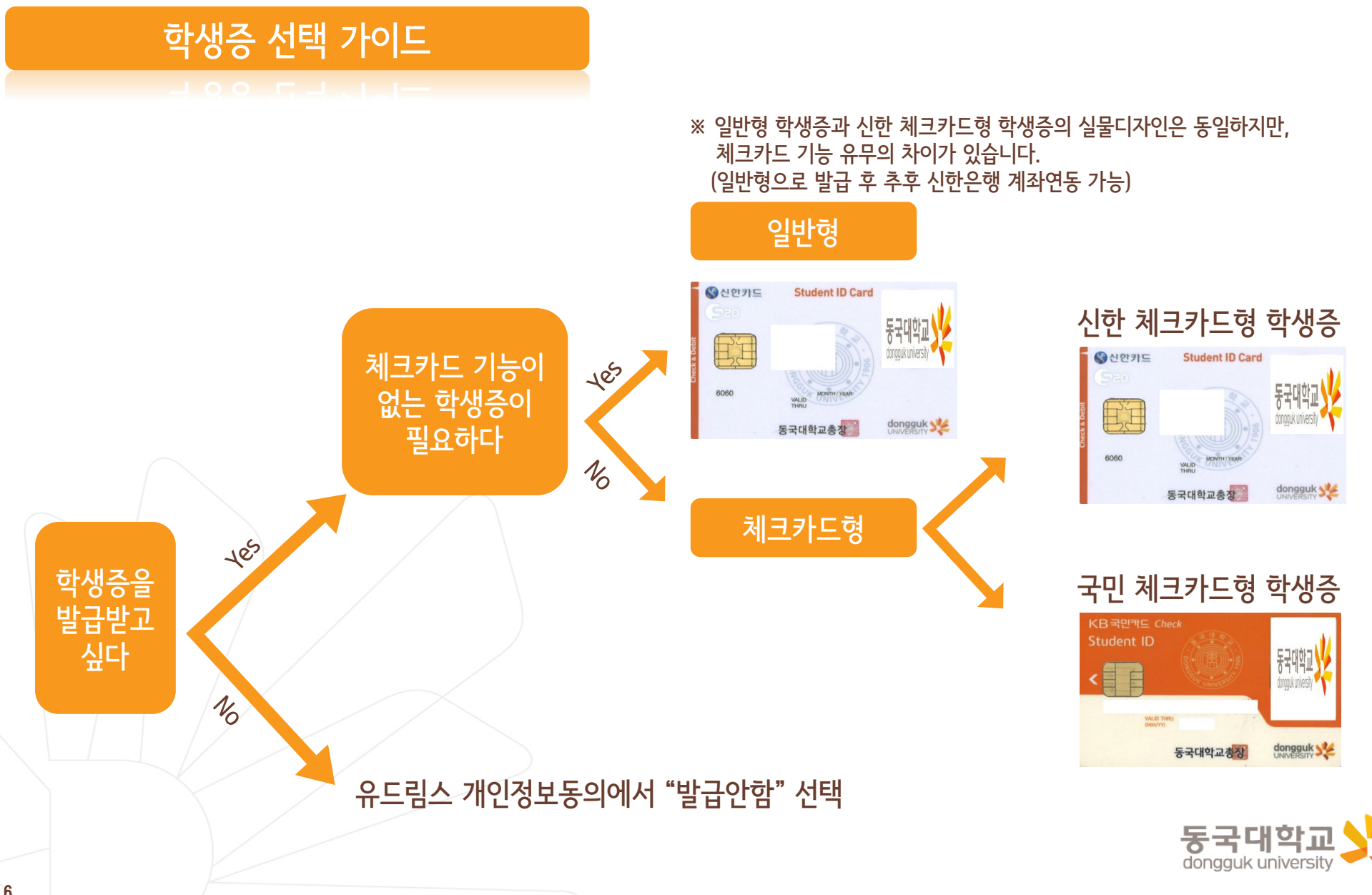

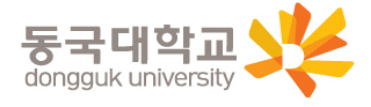

<국민 체크카드형> 국민은행 동국대학교(점)

<신한 체크카드형> 신한은행 동국대점

4. 수령처 <일반형> 단과대학 학사운영실

※ 국민 체크카드형은 수령일과 상관없이 은행에서 발급완료 문자 수신 이후부터 국민은행 동국대학교(점)에서 수령 가능

3. 수령일 : 2021.03.26.(금)

2. 신청기간 : 2021.02.24.(수) ~ 2021.03.05.(금)

1. 안내 대상 : 일반대학원 신(편)입생

#### 신청기간

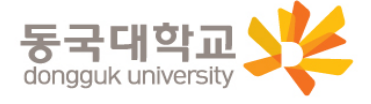

1) 유드림스 사진 미등록시 학생증 발급 불가 ※ 학생증 사진 변경을 희망하는 경우, **02.22(**월**)**까지 반드시 사진을 변경 후 신청 (학생증 신청 후 사진 변경시, 변경 전 유드림스 등록 사진으로 발급) 2) 학생증 신청기간(2021.02.24-2021.03.05) 학생증 신청 선택 번복 불가 (일반형<->은행형, 국민은행<->신한은행 신청 선택 번복 불가) 예시) 일반형 학생증 2월 25일 최초 신청-> 은행형 체크카드 학생증 2월 27일 재신청 불가 3) 코로나19의 지속된 확산으로 인해 모바일 신청 권장(지점 방문신청 자제) 4) 학생증이 불필요한 경우 유드림스 개인정보이용동의에서 **'**발급안함**'** 선택 가능

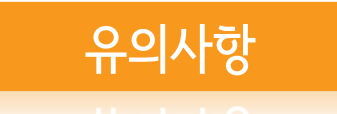

#### 1. 유드림스 동의

대학원학사>교과수업>수강신청관리>개인정보수집이용제공동의 - 학생증발급에서 <u>일반형(체크카드미포함)</u>선택

하단 | 오확인 버튼 클릭하면 ★신청 완료 ★

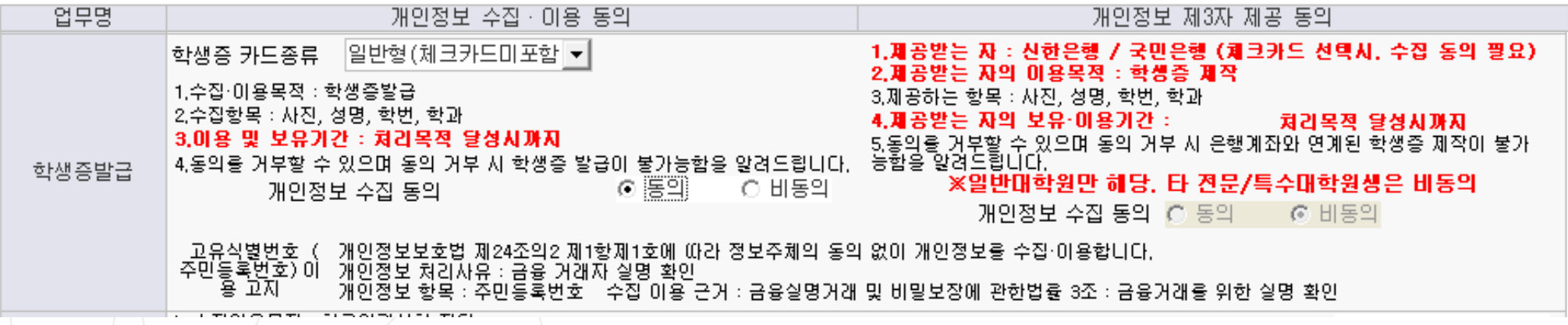

2. 수령

2021.03.26.(금)부터 단과대학 학사운영실에서 수령

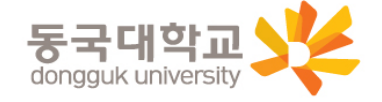

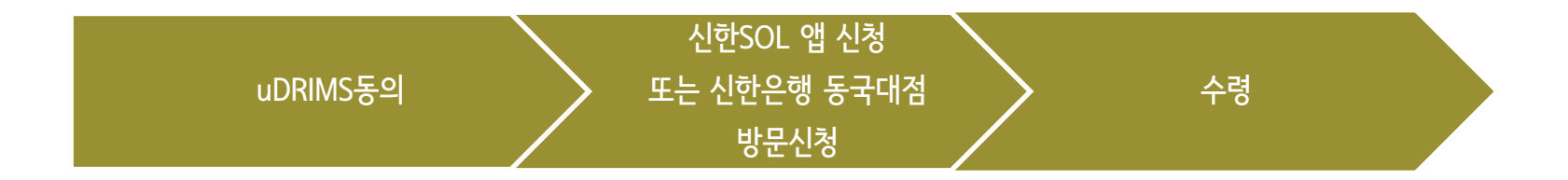

1. Udrims동의

대학원학사>교과수업>수강신청관리>개인정보수집이용제공동의 - 학생증발급에서 신한은행 체크카드형 선택 ☞ 개인정보 제3자 제공에 동의 선택 ☞ 하단 | 또 확인 | 버튼 클릭

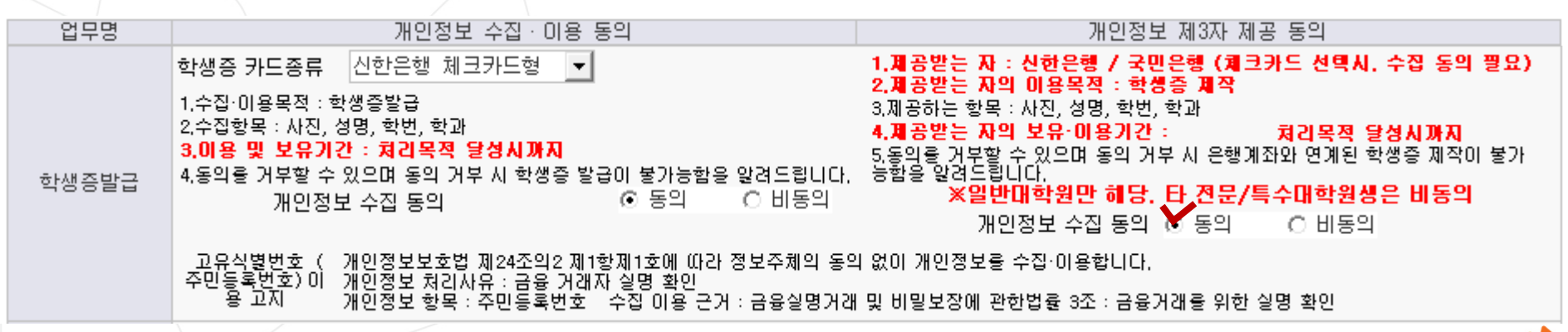

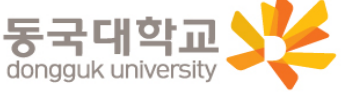

#### 신한은행 계좌가 없는 분들은 통장, 카드 동시 개설로 진행해주세요! **|본인의 사진 등록 시, 반드시 본인임을 확인할 수 있는 사진으로 등록해주세요!**|

#### **아래 항목을 미리 준비하시면 빠른 신청이 가능합니다**

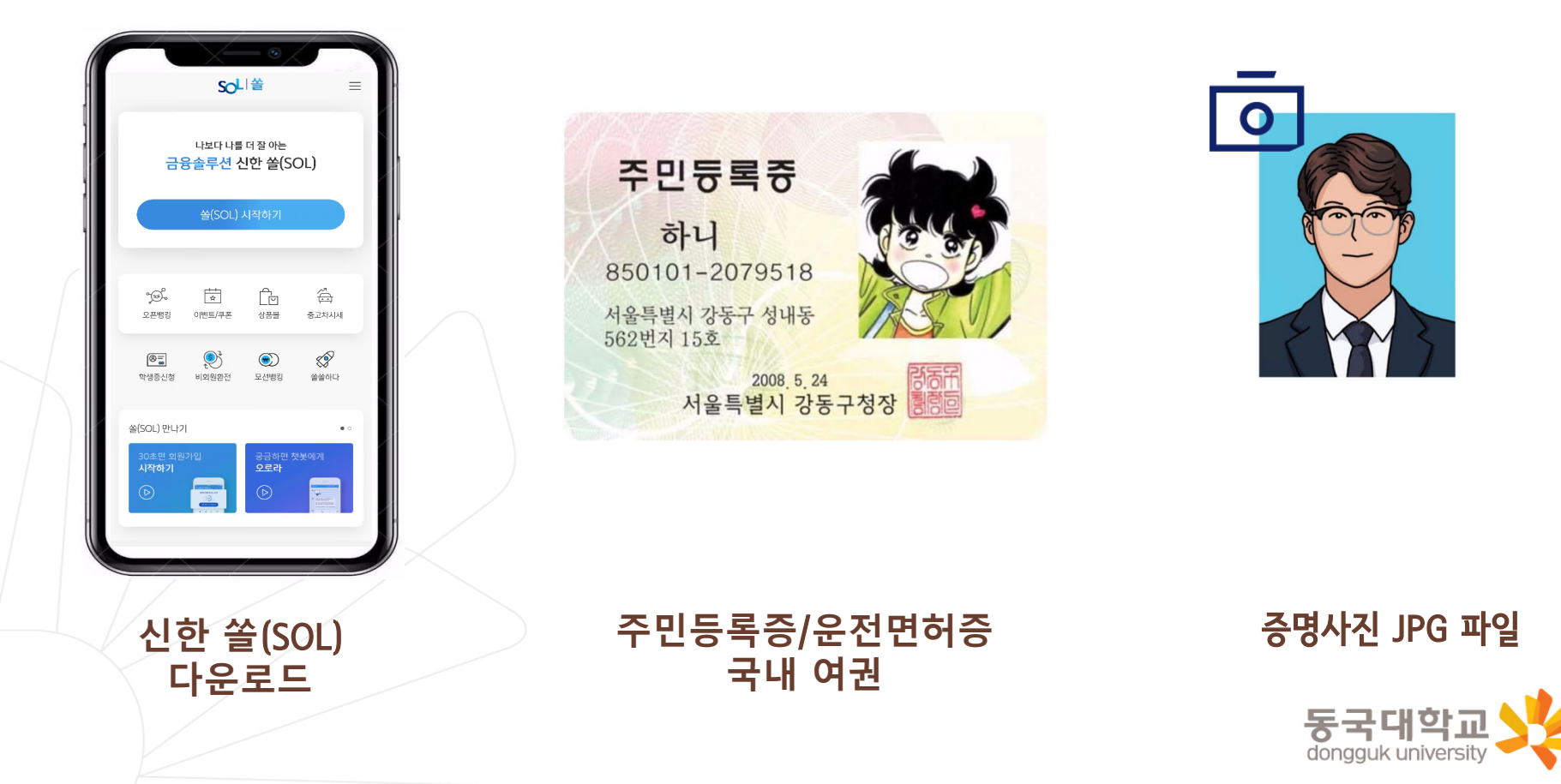

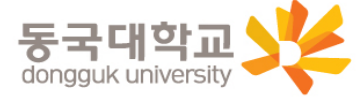

※ 참고 02 번 화면이 안 나올 경우, 메인화면 우측 상단 전체메뉴(≡) 를 눌러 설정 > 환경설정 > 회원신규/가입/기기재등록 으로 접속 03 번 화면의 경우, 아이폰(iOS)은 ARS인증 방식이며, 본인명의 휴대폰은 하단 '전화걸기'로 진행

습

종교차시세

쓸쓸하다

Ċb

상품을

 $\circledbullet$ 

 $O<sub>21</sub>$ 

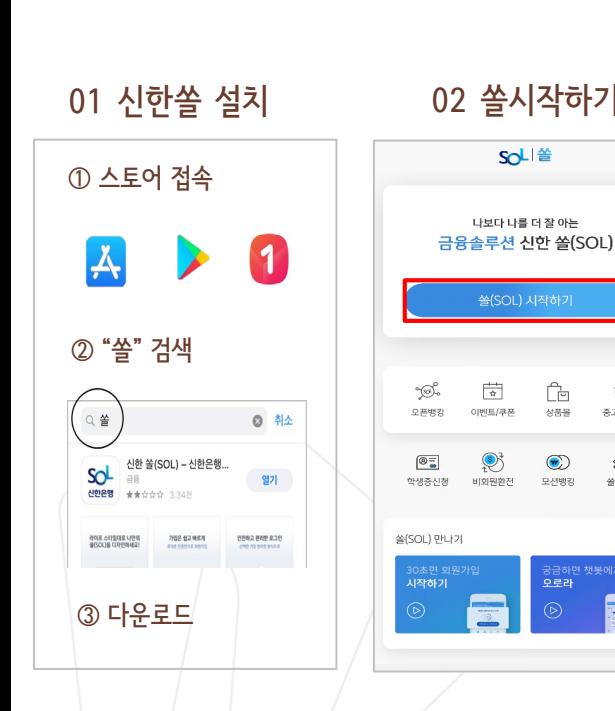

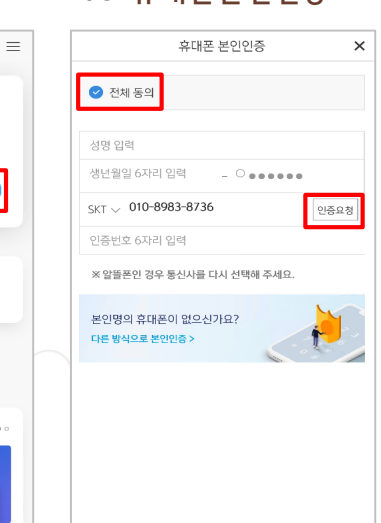

확인

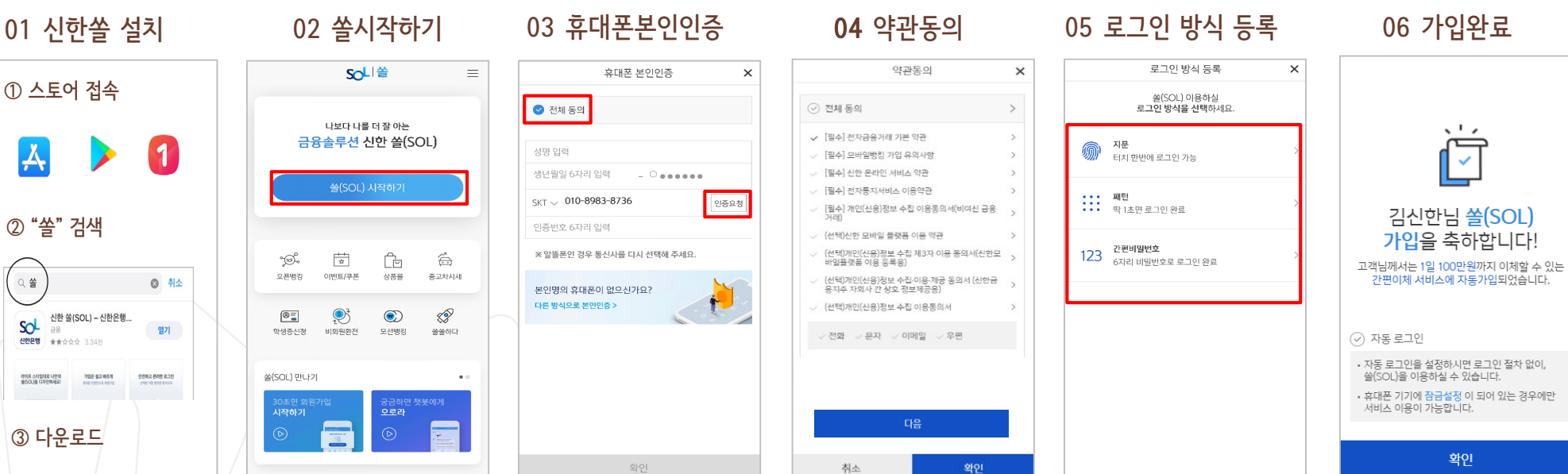

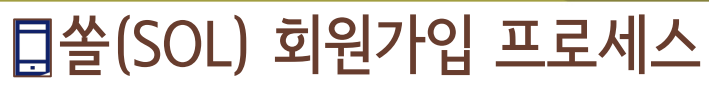

신청방법(신한 체크카드형)

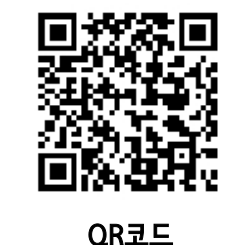

통장&카드 동시 개설의 경우 13페이지, 체크카드만 개설의 경우 16페이지 클릭

12

## 통장 & 카드 동시 개설

[접속방법 ①] 메인화면 > 학생증신청 바로가기

[접속방법 ②] 메인화면 > 우측상단 메뉴(≡) > 상품 > 카드 > 신용/체크카드

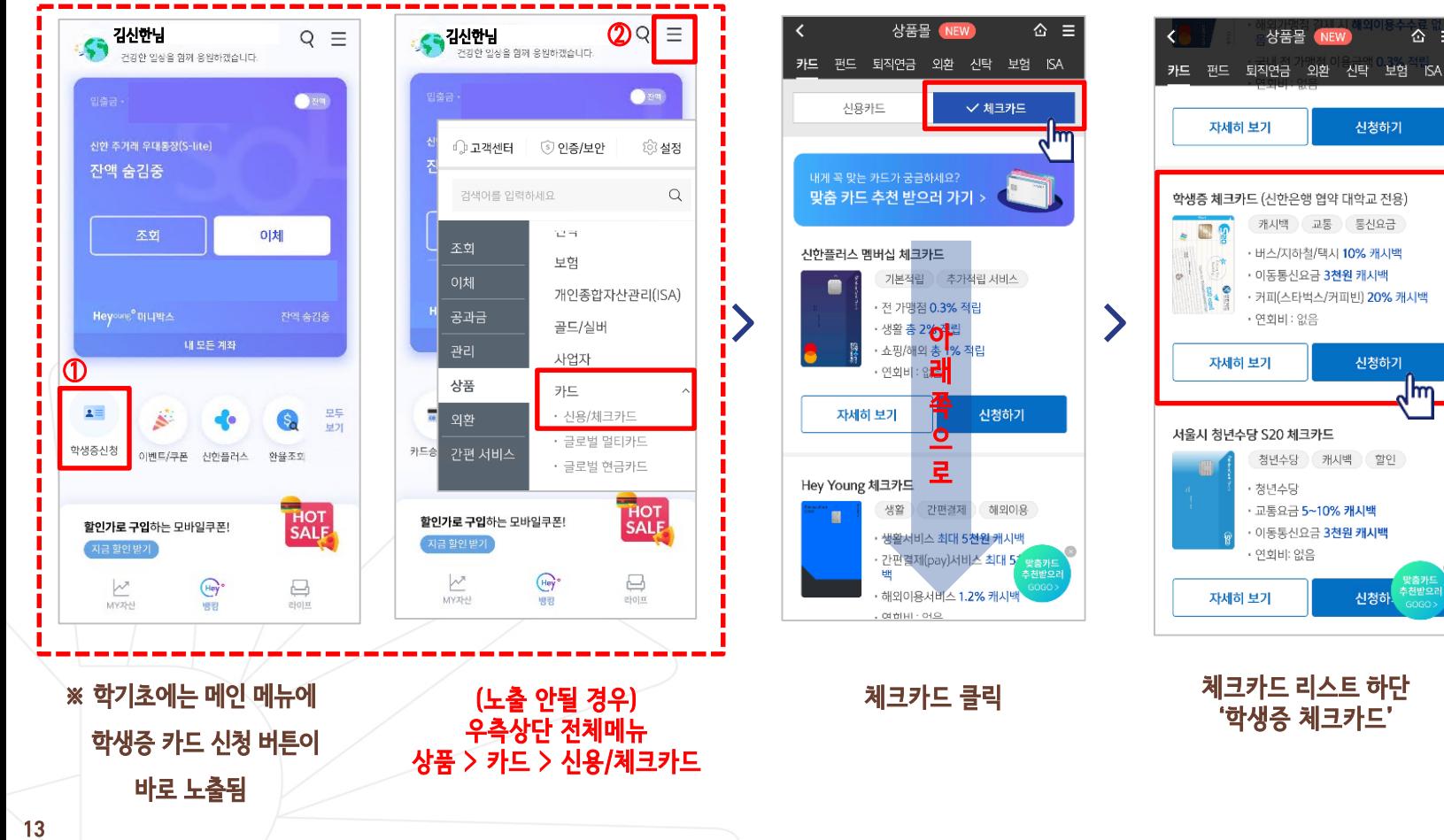

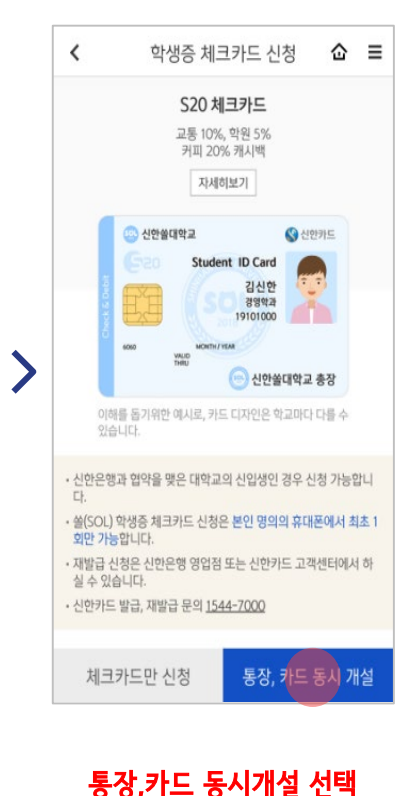

 $\hat{\omega}$  =

신청하기

신청하기

신청하

 $\mathsf{Im}$ 

상품몰 NEW

캐시백 교통 등신요금

• 버스/지하철/택시 10% 캐시백

청년수당 캐시백 할인

· 교통요금 5~10% 캐시백

• 이동통신요금 3천원 캐시백

· 커피(스타벅스/커피빈) 20% 캐시백

• 이동통신요금 3천원 캐시백

• 연회비 : 없음

• 청년수당

• 연회비: 없음

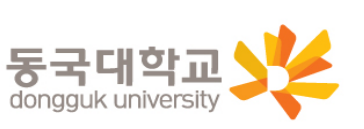

## 통장 & 카드 동시 개설

п

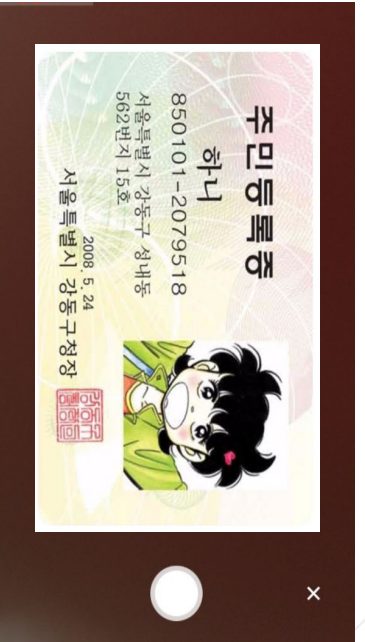

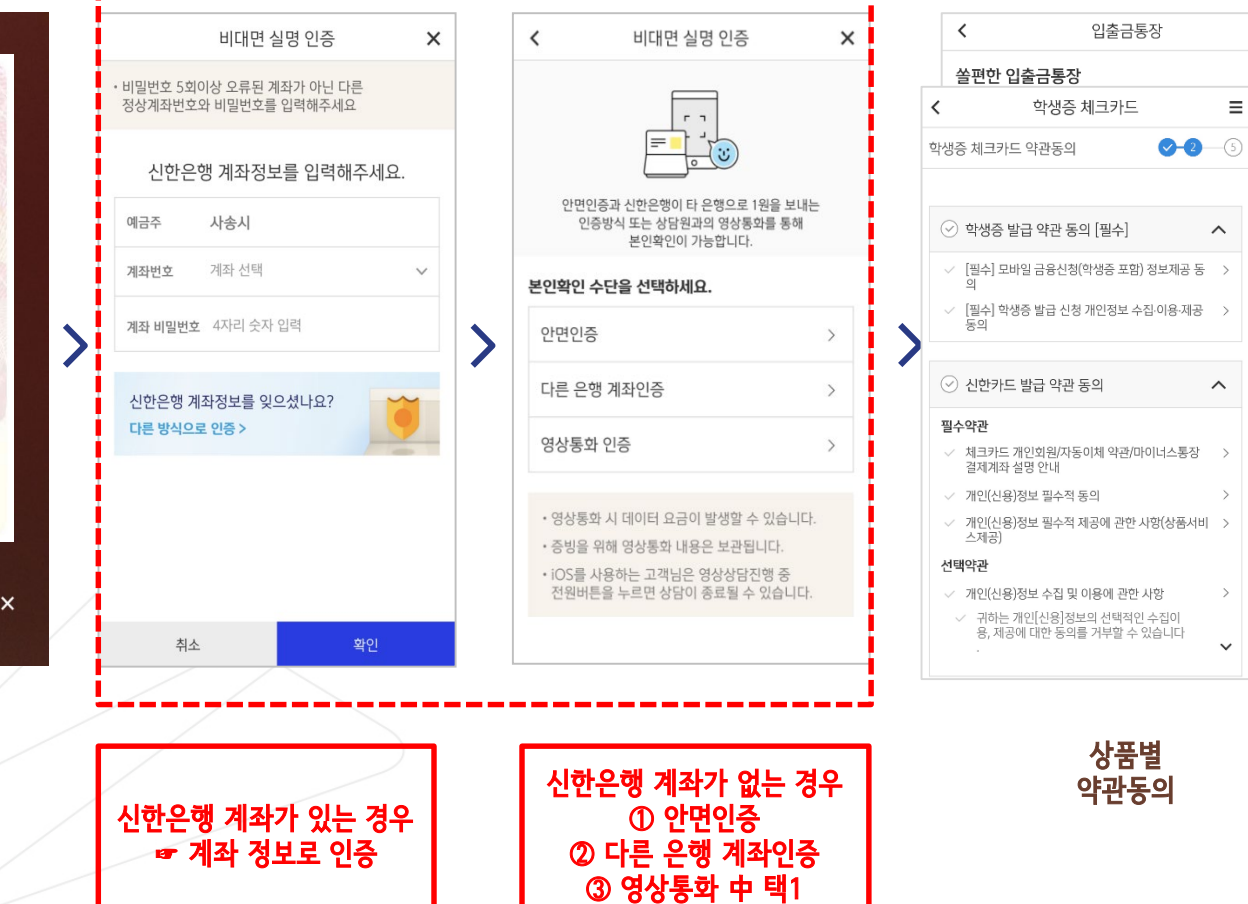

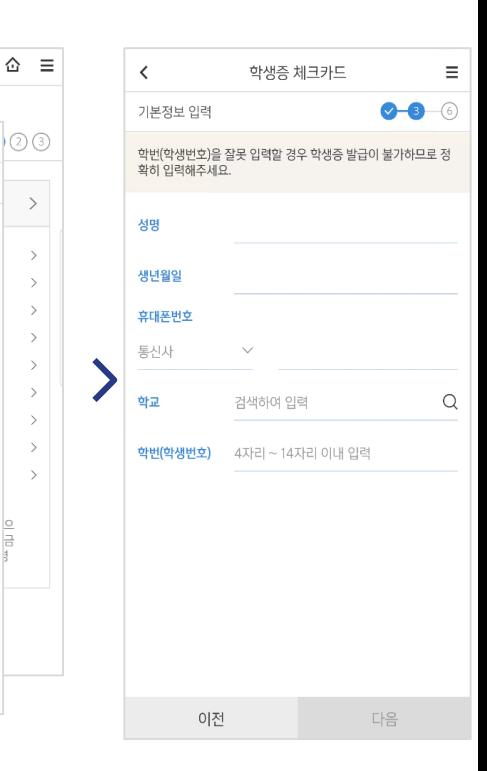

 $\equiv$  00

 $\widehat{\phantom{m}}$ 

 $\boldsymbol{\wedge}$ 

 $\,$ 

 $\checkmark$ 

 $\overline{\circ}$  $\, >$ lə  $\rightarrow$ 

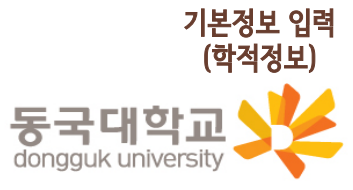

※ 앱카드는 학적정보가 확인되는대로 발급완료 (일반적으로 3일 이내 발급) 앱카드 발급 완료 후 문자 안내 예정

(비밀번호 입력 필요)

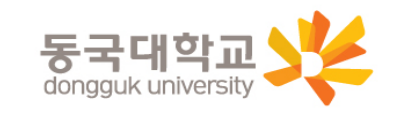

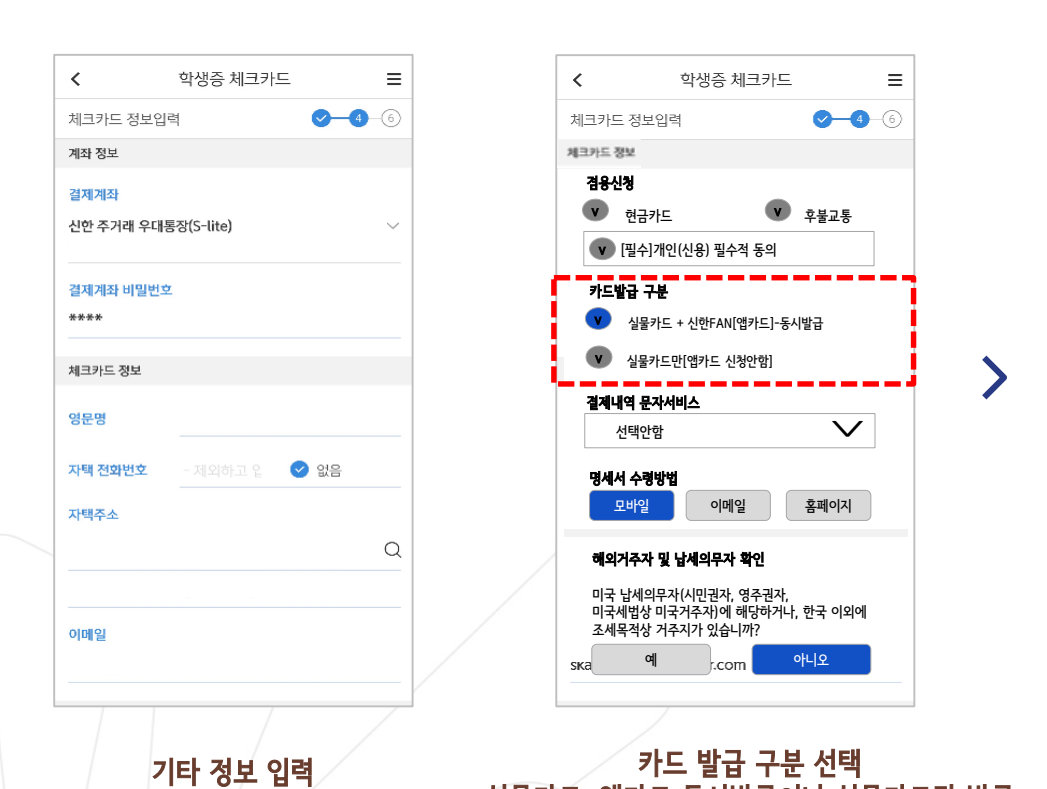

실물카드+앱카드 동시발급이나 실물카드만 발급 (앱카드만 발급은 불가) 앱카드는 도서관 이용 및 교통수단 사용이 제한됨

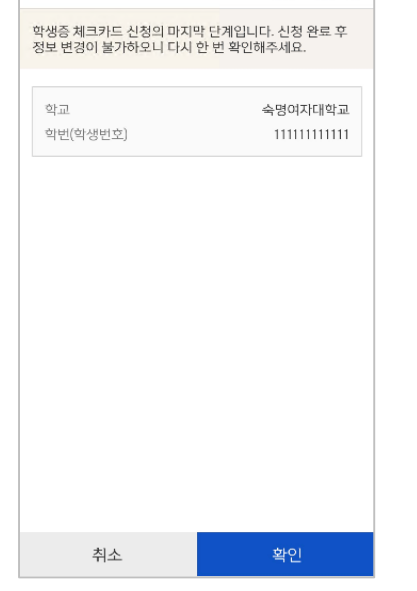

학생증 체크카드

 $\equiv$ -06

 $\blacktriangleright$ 

 $\bullet$ 

 $\,$   $\,$ 

신청정보 확인

최종 정보 확인

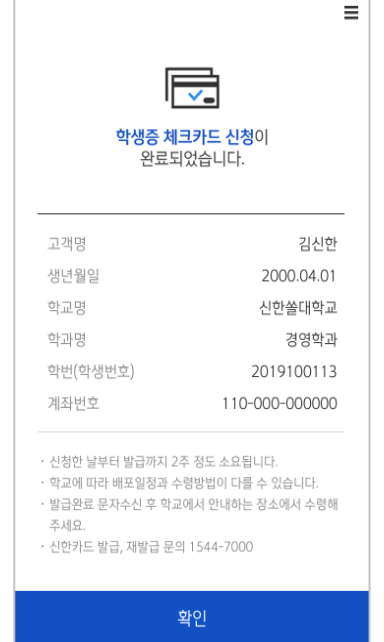

# 통장 & 카드 동시 개설

신청방법(신한 체크카드형)

#### 체크카드만 신청- 기존에 신한은행 계좌가 있는 경우만 가능

[접속방법 ①] 메인화면 > 학생증신청 바로가기

[접속방법 ②] 메인화면 > 우측상단 메뉴(≡) > 상품 > 카드 > 신용/체크카드

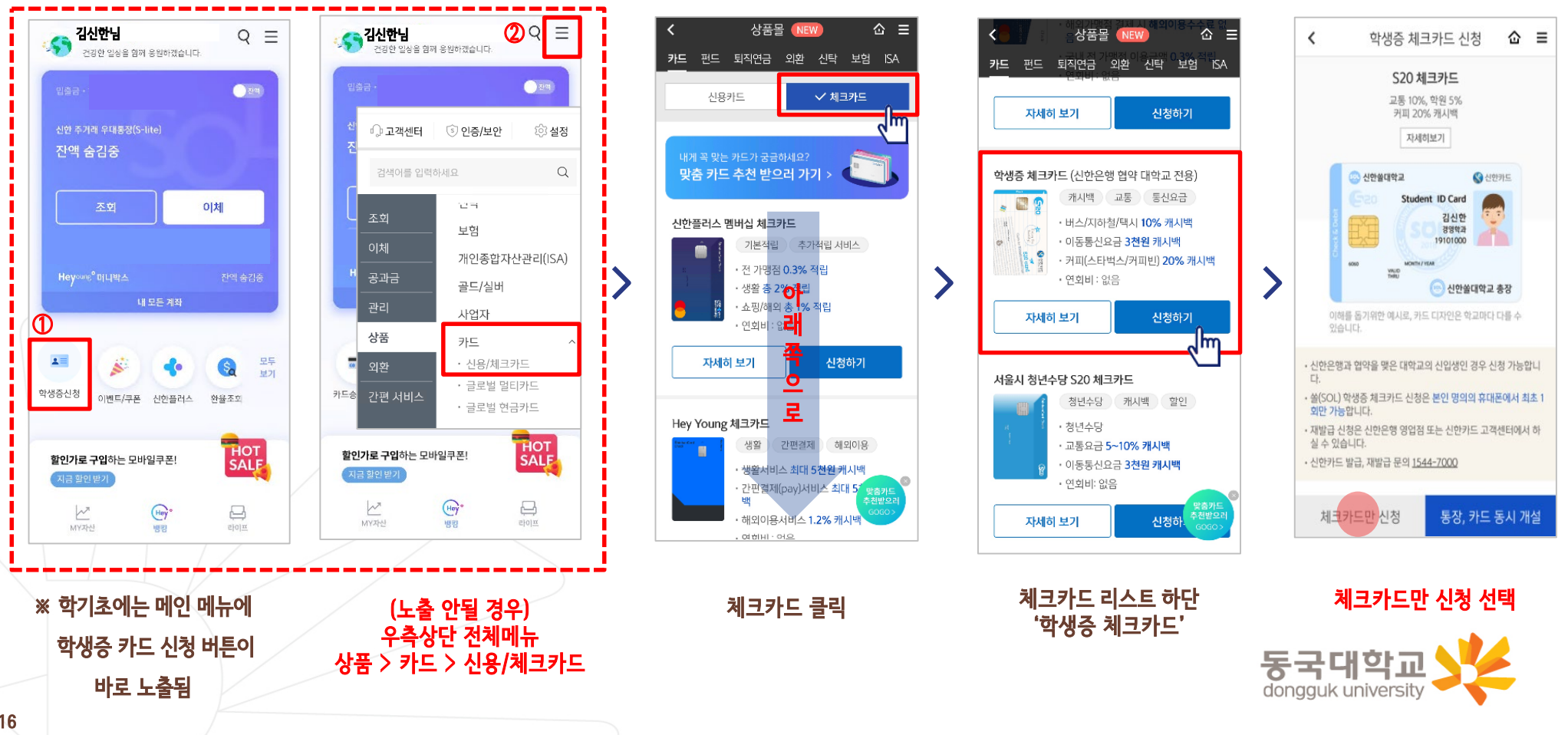

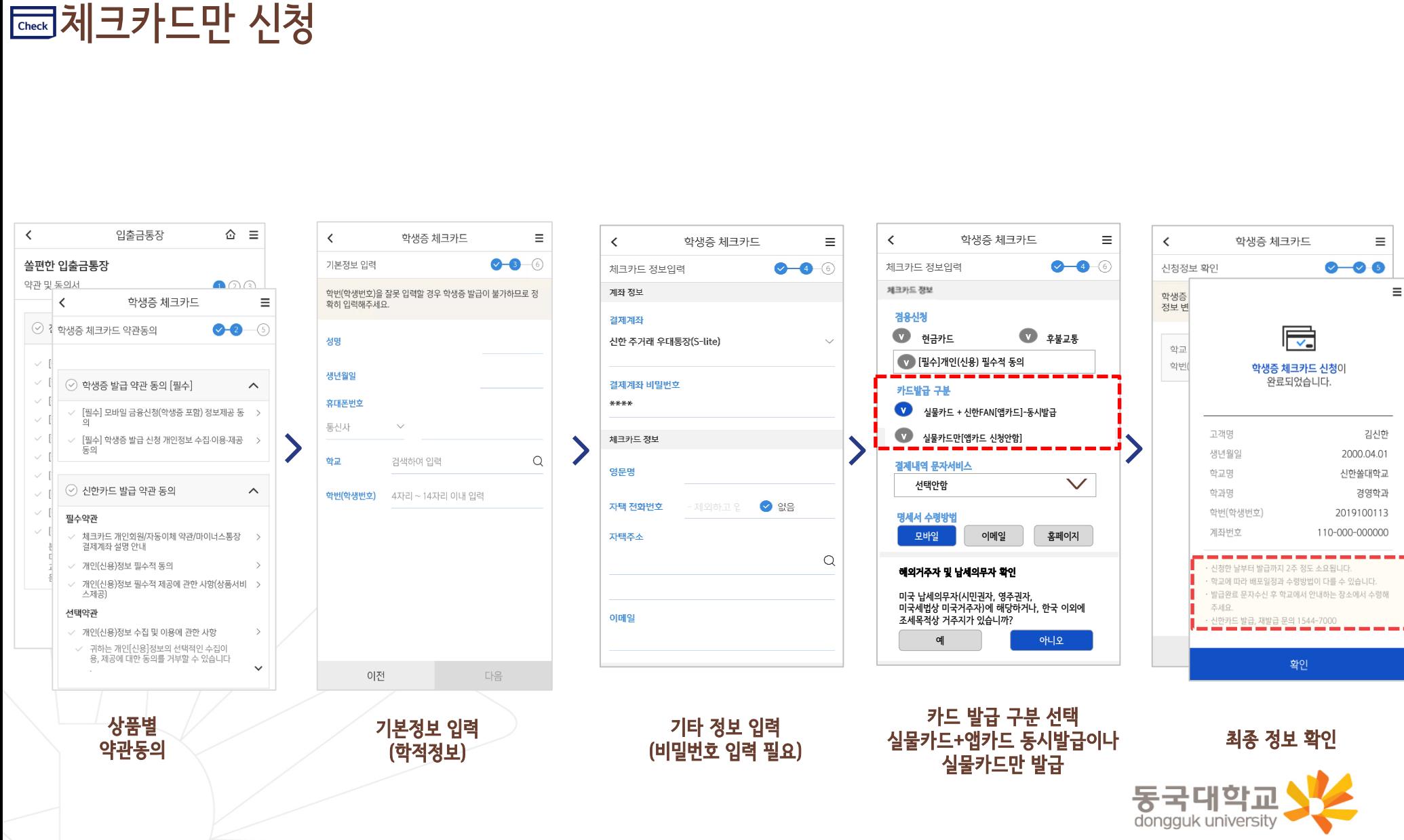

#### 학생증 앱카드 매뉴얼 신한카드 FAN 접속화면

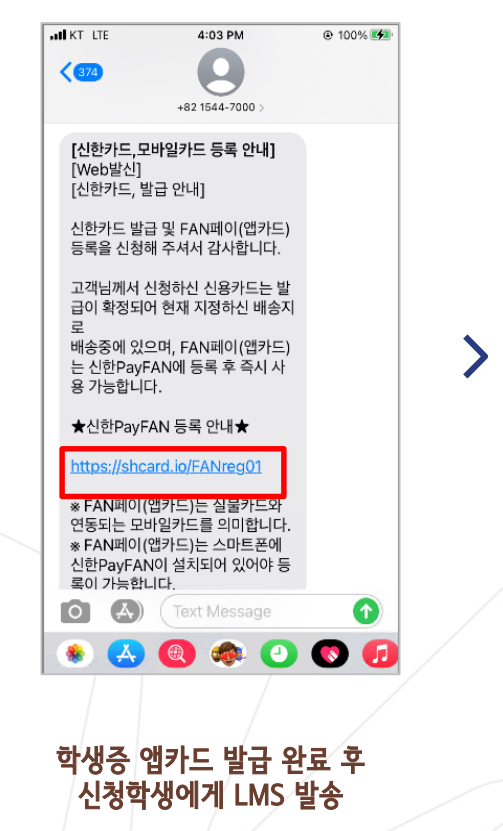

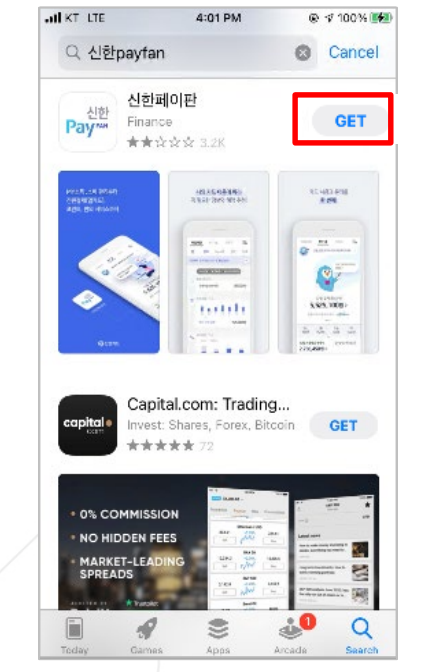

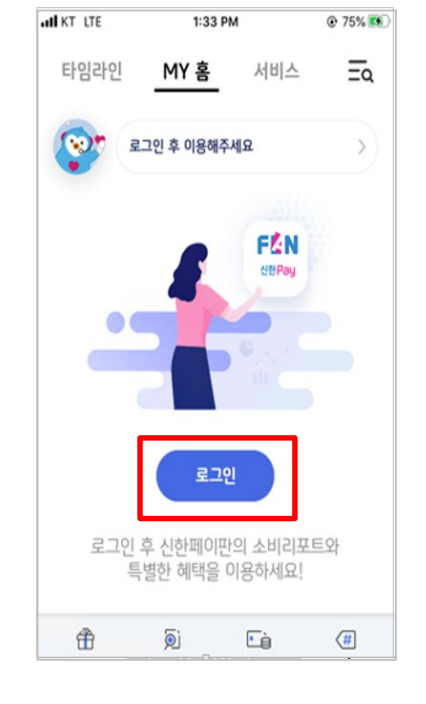

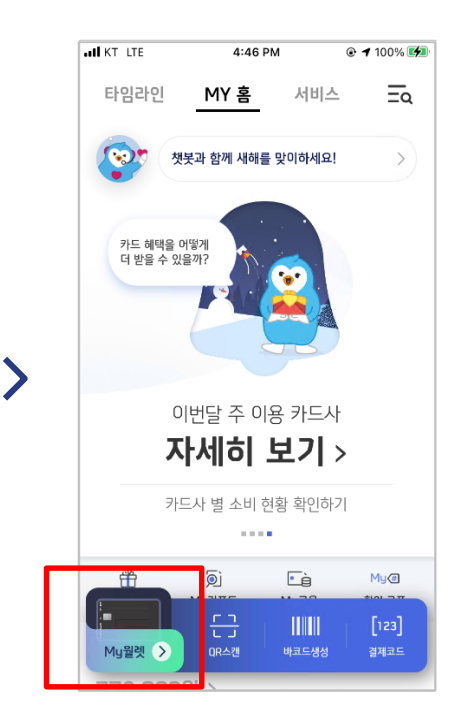

#### $\mathsf{Play} \triangle \mathsf{E}$ 어 → FAN 설치 Table + FAN 회원가입 Table + Table 학생증 앱카드 My월렛 등록 앱카드는 도서관 이용 및 교통수단 사용이 제한됨

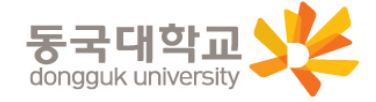

#### 학생증 앱카드 매뉴얼 학생증 앱카드 등록 프로세스 앱카드는 도서관 등 학교 서비스 사용과 교통수단의 사용이 제한됨

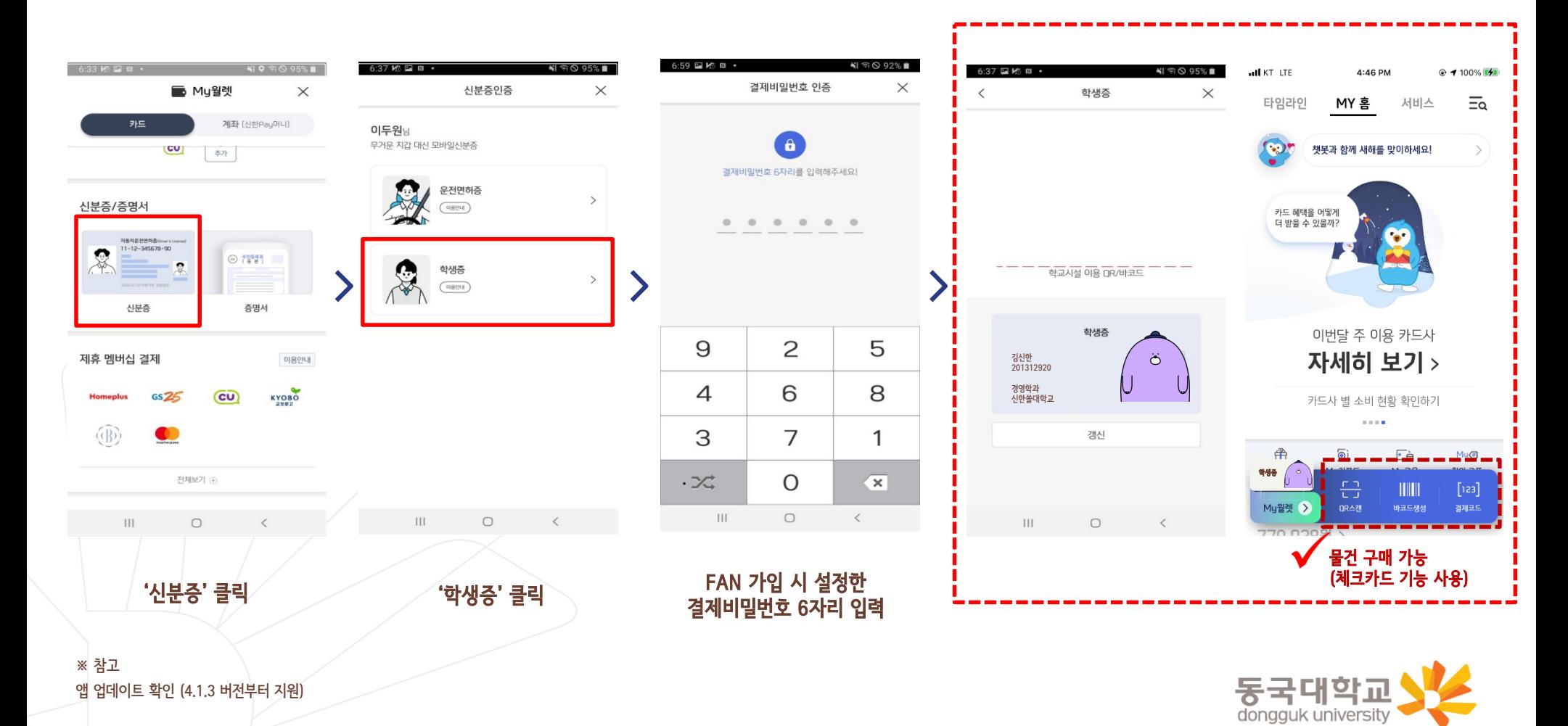

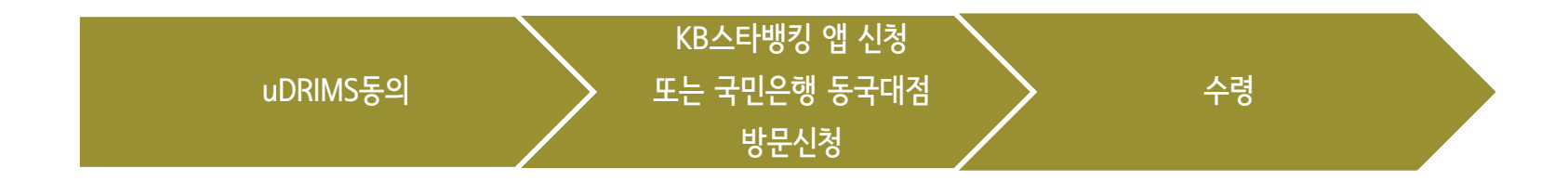

1. Udrims동의

대학원학사>교과수업>수강신청관리>개인정보수집이용제공동의 - 학생증발급에서 국민은행 체크카드형 선택 ☞ 개인정보 제3자 제공에 동의 선택 ☞ 하단 │ ⊻ 확인│ 버튼 클릭

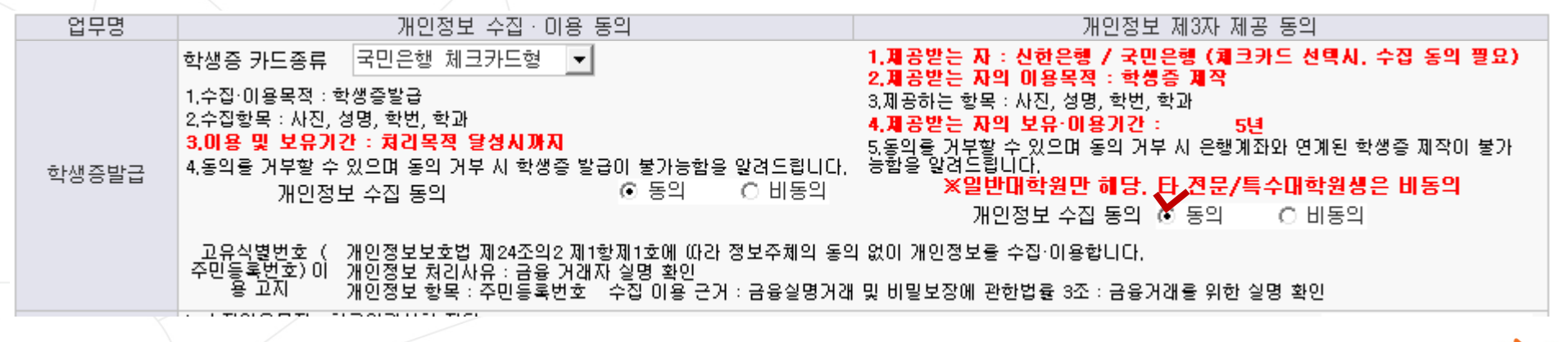

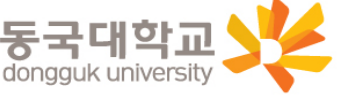

#### KB스타뱅킹 앱 신청 방법

\*신분증과 본인명의의 스마트폰 필요 \*앱신청은 (은행영업일 기준 유드림스 동의 1일 후 오후부터 가능) 예시) 금요일 오후 유드림스 동의-> 월요일 오후부터 앱 신청 가능 수요일 오후 유드림스 동의-> 목요일 오후부터 앱 신청 가능 QR코드

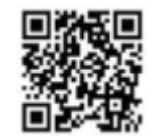

Q 스타뱅킹 **◎ 취소** KB스타뱅킹 KB H8<br>KB RE H8<br>KB RE THE H82 열기 맛층 설정 기능으로<br>내정보만 한 눈에 필요한 서비스만 담은<br>KB스타벨링 간단한 키워드로<br>왕하는 메뉴로 쉽게 이동  $\frac{\partial \omega}{\partial \phi}$  ,  $\frac{\partial \phi}{\partial \phi}$  , and  $\begin{array}{c|c} \epsilon \text{ error} & \underline{\Delta, \Xi} \\ \hline \text{ cm} & \text{ cm} \\ \hline \text{ 873296} & \underline{\Xi} \end{array}$  $\begin{array}{c} \underline{a} \\ \underline{a} \\ \underline{b} \\ \underline{c} \\ \underline{c} \\ \underline{c} \\ \underline{c} \\ \underline{d} \\ \underline{d} \\ \underline{e} \\ \underline{d} \\ \underline{e} \\ \underline{e} \\ \underline{$  $75 \frac{\Delta_{\rm max}}{\Delta_{\rm max}}$  $\frac{1}{2}$   $t$  $\begin{array}{|c|c|c|c|}\hline \textbf{a} & \textbf{a} &$ KB스타알림  $\sqrt{2}$ 열기  $\exists 8$ **KB국민은영 ★★☆☆☆ 333** 스마트한 <mark>입출금통지</mark> 나의 든든한 <mark>금융파트너</mark> 모든 알림을 한눈에 in bush organism<br>Se posso veganti (PLENDEN 12012-1202)<br>ENH ROM J.<br>ENH 에노로 베로 이용하시 E  $\alpha$  $\square$  $\mathscr{P}$  $\quad \ \ \, \textcircled{\small\textrm{}}$ Ù

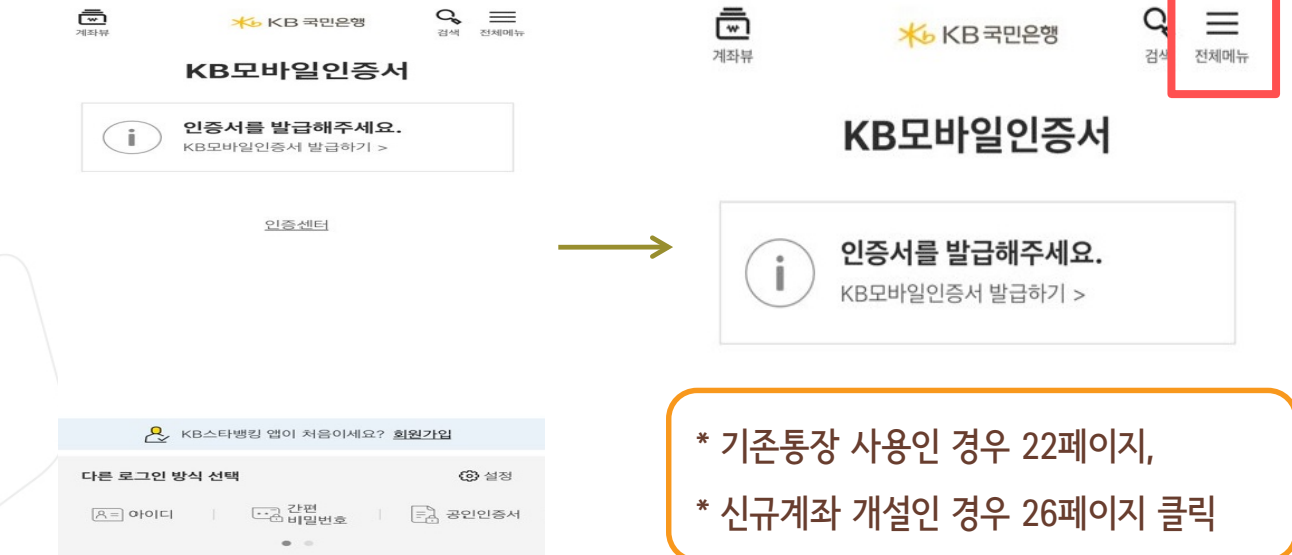

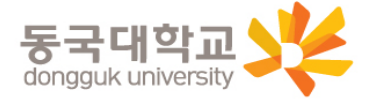

투데이

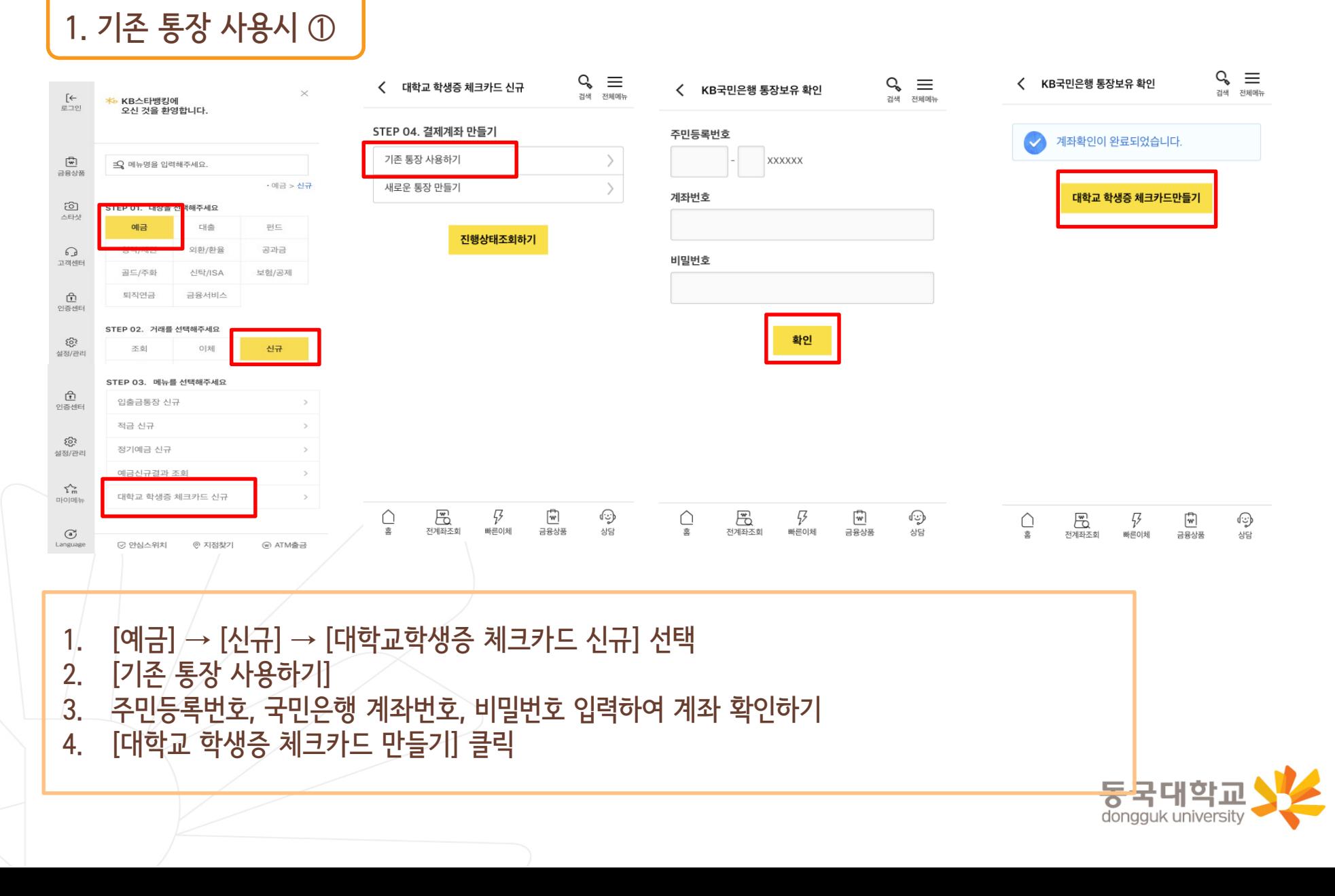

1. 기존 통장 사용시 ②

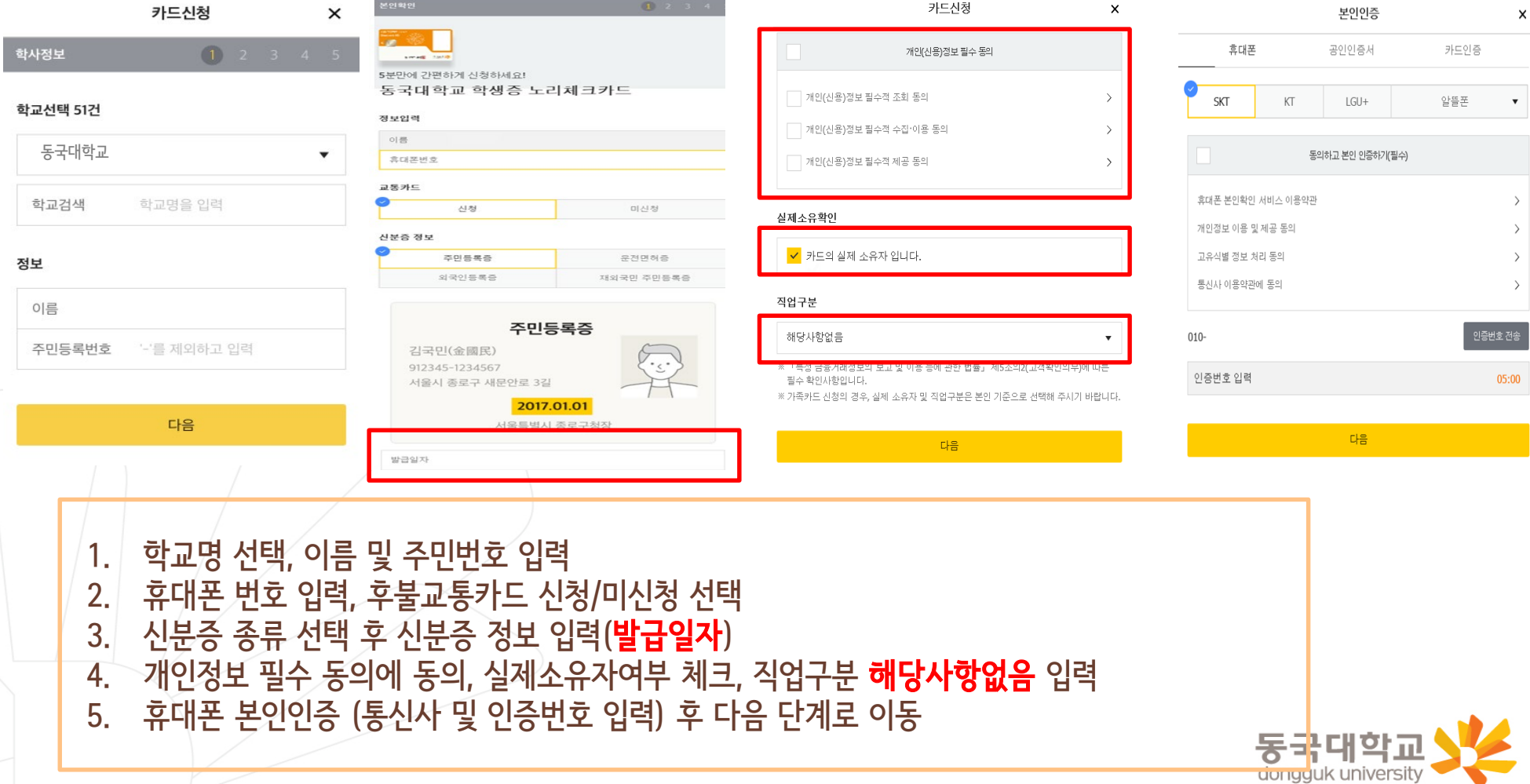

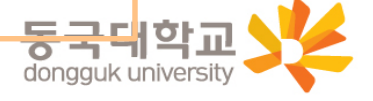

1. 필수적/선택적 동의 항목 체크 2. 카드 신청정보 국내전용 선택 3. 영문명 및 주소, 이메일 필수 확인 4. - 카드 수령지는 **동국대학교(점)**으로 **선택** 5. 카드 결제계좌, 결제일 입력

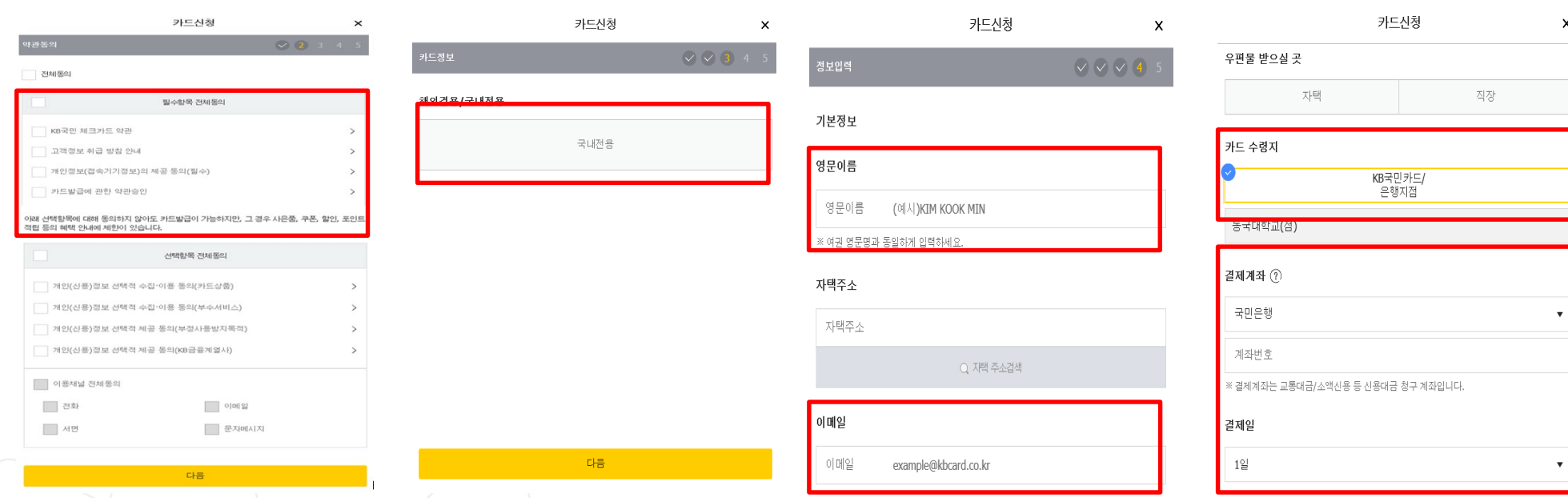

1. 기존 통장 사용시 ③

\*카드 발급 후 국민은행 동국대학교(점)에서 검수가 필요하기 때문에 수령지를 자택, 직장으로 <u>선택하였어도 동국대학교(점)</u>에서 수령해야 하며, 지점으로 인도 후 <u>발급완료 문자</u>를 받으면 수령가능 동국대학교 거주지 인근 지점에서 수령을 원할 경우 KB 국민카드사(1588-1688)로 유선 신청 가능 dongguk university

- 3. 이용내역서 수신여부 등 입력 후 신청완료 클릭
- 2. 카드 비밀번호, 현금카드(ATM출금)신청, 명세서 받을실 곳 등 입력
- 1. 출금계좌 미신청/신청 선택

체크출금계좌 (?)

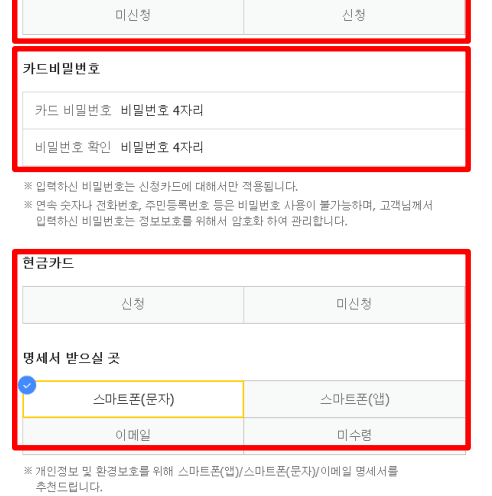

카드신청

《 출금계좌는 가맹점 체크승인 및 ATM 현금 입출금 계좌입니다.

 $\pmb{\times}$ 

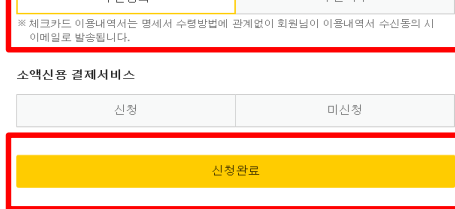

▌▁▁▁▁▁▁▁▁▂<sub></sub>⊿⋏⋻(≡

#### 약관동의(필수)

□ 카드사용 알림서비스 약관 동의

스사토어

체크카드 이용내역서 발송

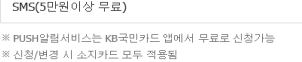

#### 카드사용 알림서비스 신청

#### 부가서비스정보

※ 신용카드, 체크카드 소액신용서비스 등 신용결제대금 청구 시 선택한 방법으로 명세서가 발송 됩니다.

카드신청

 $\times$ 

 $\star$ 

우편명세서 필요 시 선택 ▼

#### 1. 기존 통장 사용시 ④

신청방법(국민 체크카드형)

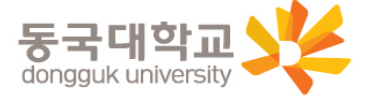

- 2. [새로운 통장 만들기] 클릭 3. 개설할 통장의 상품 선택(가입하기) 클릭 \* 아래로 스크롤시 추가 상품 확인 가능
- $1$ . [예금]  $\rightarrow$  [신규]  $\rightarrow$  [대학교 학생증 체크카드 신규] 클릭
- 

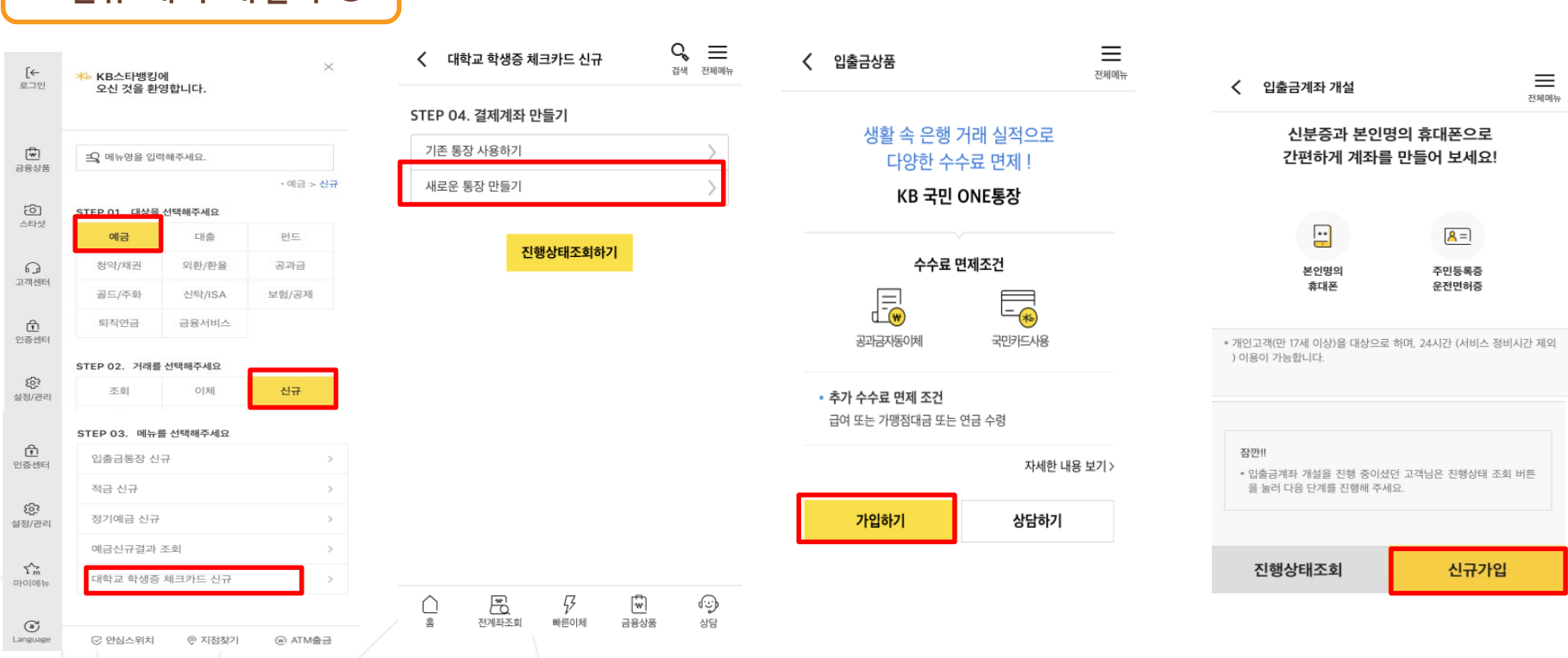

#### 2. 신규 계좌 개설시 ①

# 신청방법(국민 체크카드형)

4. [신규가입] 클릭

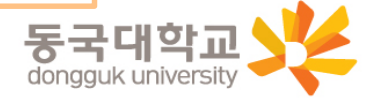

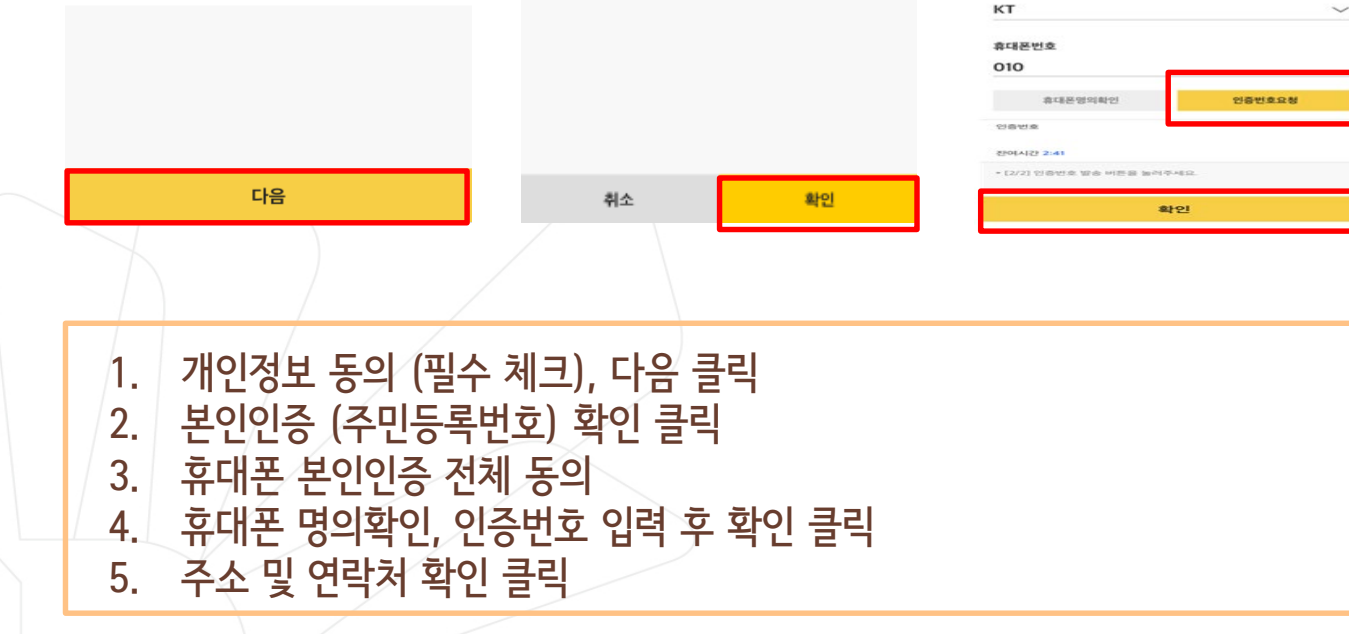

 $-$  ......

 $Q_{\bullet} \equiv$ 

휴대폰 본인인증

 $0.00000$ 

√ 휴대폰 본인인증 전체동의

✔ [필수] 개인정보 수집이용 동의

○ [필수] 고객식별정보 처리 동의

○ [필수] 통신사 이용약관 동의

✔ [필수] 서비스 이용약관 동의

 $0186$ 

이광영 생년월일

통신사

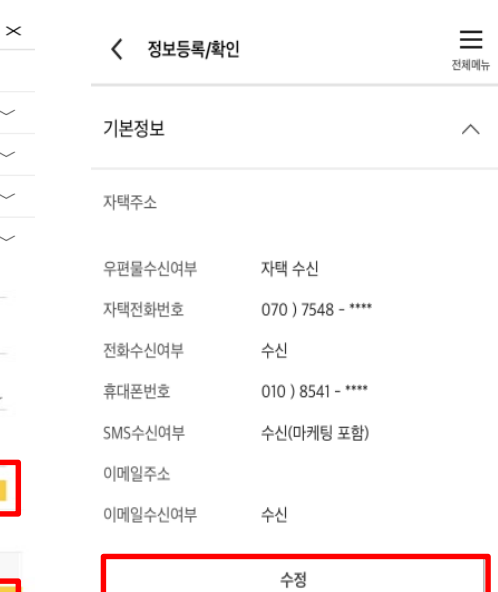

2. 신규 계좌 개설시 ②

개인정보(신용)정보 수집 · 이용 · 제공 전체

√ [필수] 개인(신용)정보 제3자 제공 동의서

[선택] 개인(신용)정보 수집 · 이용 동의서(

[필수] 개인(신용)정보 수집 · 이용 동의서(비여신

< 본인인증

동의

금융거래)

√ [필수] 고객정보 취급방침

상품서비스 안내 등)

=

전체메뉴

 $\rightarrow$ 

 $\overline{\phantom{a}}$ 

< 본인인증

기본정보 입력

이름

김국민

주민등록편호

123456

## 신청방법(국민 체크카드형)

## 2. 신규 계좌 개설시 ③

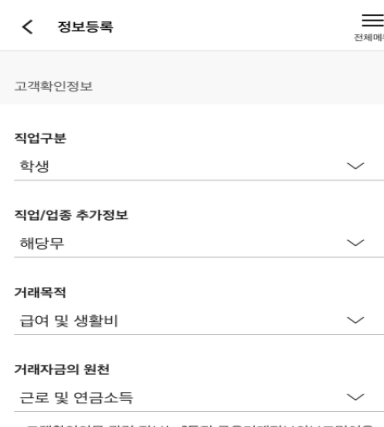

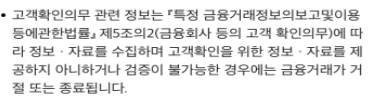

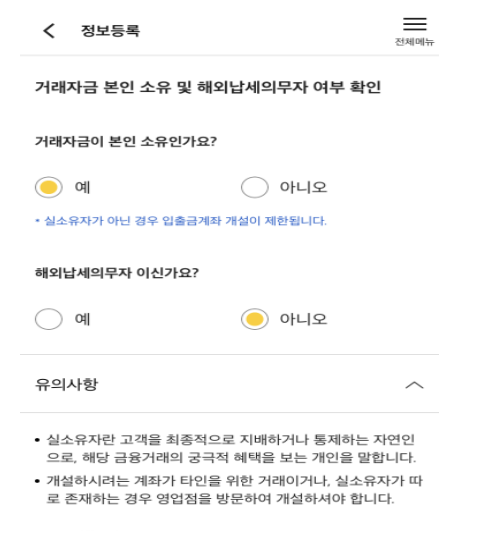

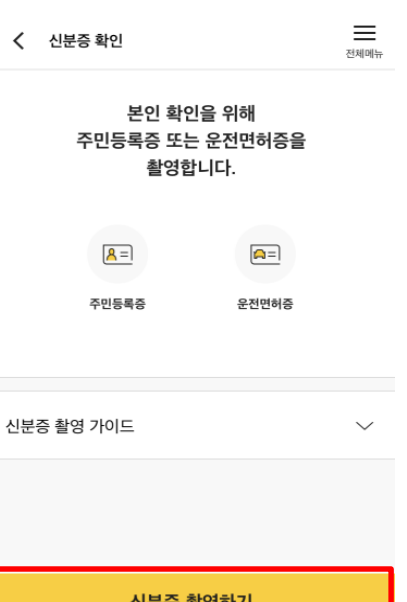

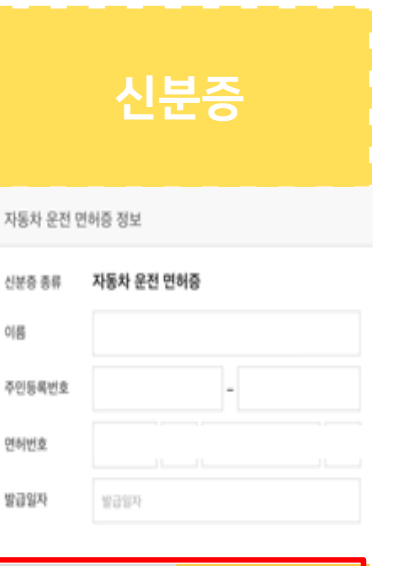

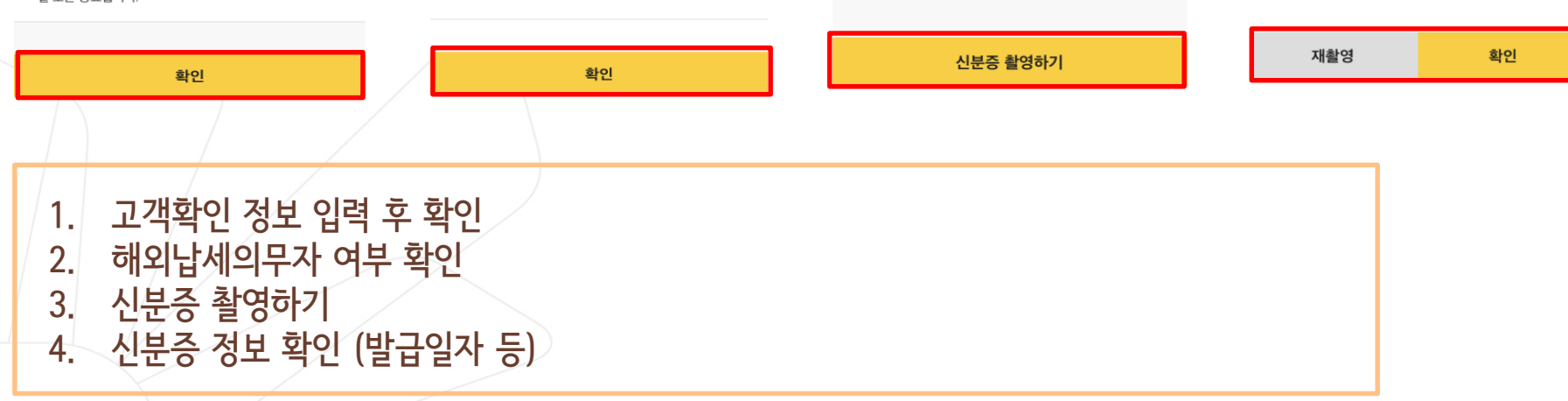

#### 동국대학교 dongguk university

#### 추가 본인인증 (택1) ① 국민은행계좌 인증 (기존에 다른 국민은행 계좌가 있는 경우) ② 1원 입금 인증 ③ 영상통화 (영상통화는 오후 8시까지 가능)

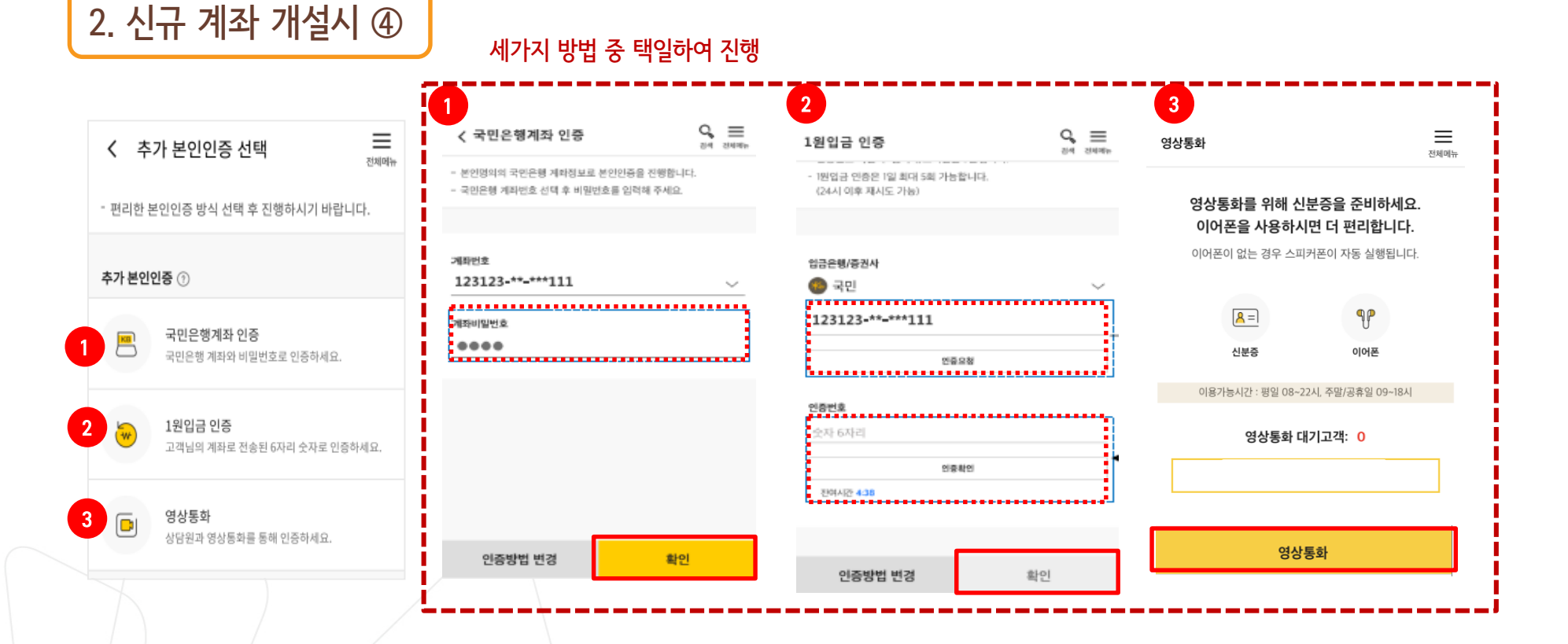

## 신청방법(국민 체크카드형)

#### 2. 신규 계좌 개설시 ⑤

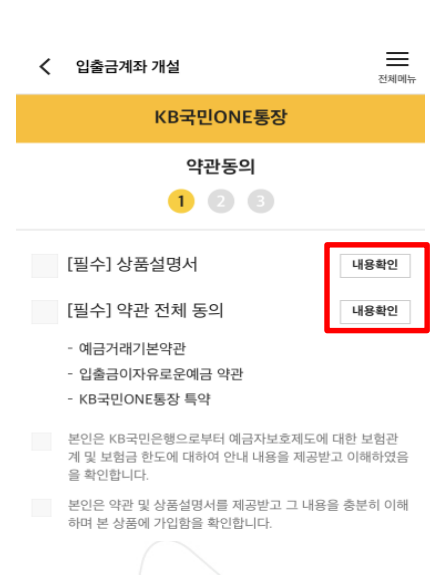

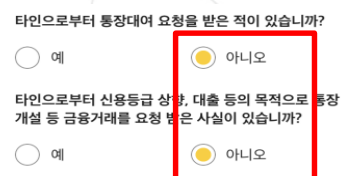

#### 통장 양도금지 확인

통장/현금카드를 타인에게 양도하는 경우 손해배상책임을 부담 할 수 있고, 전자금융거래법에 의해 처벌받을 수 있습니다. 또한, 제한될 수 있습니다.

√ 본인은 위 안내에 대해 확인하고 이해합니다.

#### 불법·탈법 차명거래 금지 설명 확인서

「금융실명거래및 비밀보장에 관한법률」 제 3조 제3항에 따라 누 구든지 불법재산의 은닉, 자금세탁행위, 공중협박자금조달행위 및 강제집행의 면탈, 그 밖의 탈법행위를 목적으로 타인의 실명 으로 금융거래를 해서는 아니되며, 이를 위반시 5년 이하의 징역 또는 5천만원 이하의 벌금에 처해질 수 있습니다.

- √ 본인은 위 안내에 대해 확인하고 이해합니다.
- 은행이 요청하는 정보·자료를 제공하지 않거나 현장실사에 응하 지 않아 고객확인을 할 수 없는 경우
- 고객확인을 위해 제공한 정보 · 자료를 신뢰할수 없는 경우
- 고객확인 결과 자금세탁의 위험이 특별히 높다고 인정하는 경우 - 취급업소임을 밝히지 않은 경우
- 고객이 보유한 입출금이 자유로운 계좌를 가상 통화 거래를 위한 집금 용도로 사용하는 경우

#### ✓ 가상통화 관련 대고객 안내문

본인은 위 안내문의 주요내용에 대하여 충분히 이해하

#### 였음을 확인합니다.

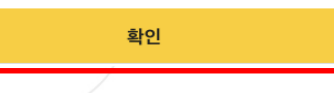

 $\rightarrow$ 

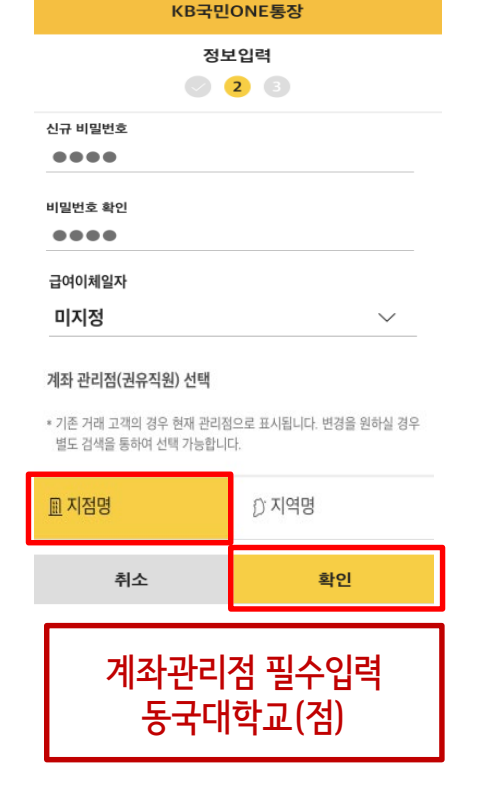

< 입출금계좌 개설

≡

전체메뉴

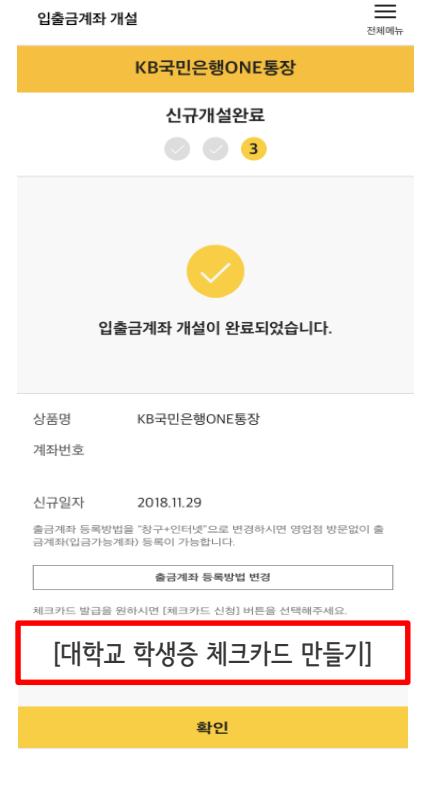

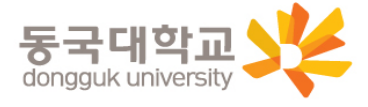

2. 신규 계좌 개설시 ⑥

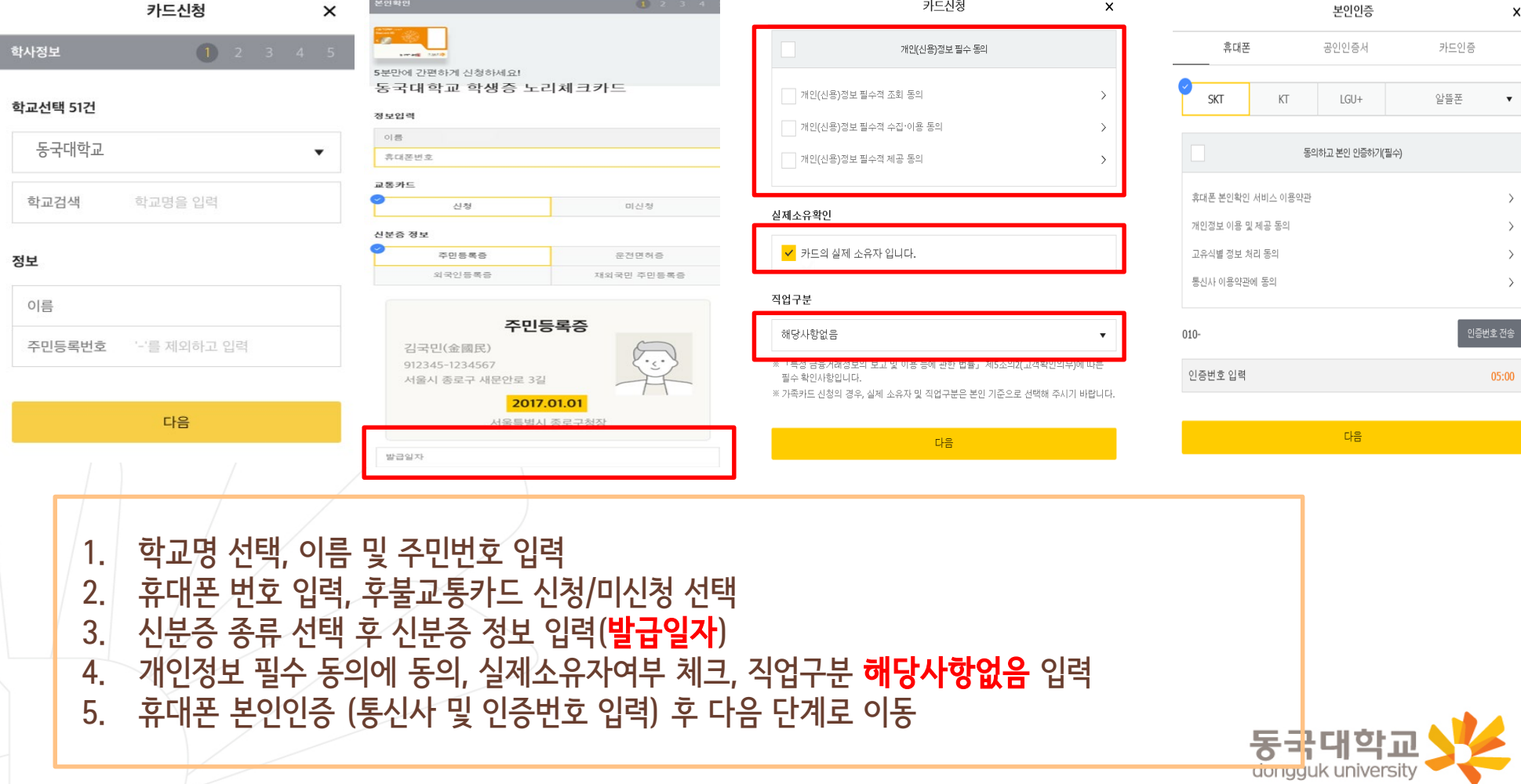

#### 1. 필수적/선택적 동의 항목 체크 2. 카드 신청정보 국내전용 선택 3. 영문명 및 주소, 이메일 필수 확인 4. - 카드 수령지는 **동국대학교(점)**으로 **선택** 5. 카드 결제계좌, 결제일 입력

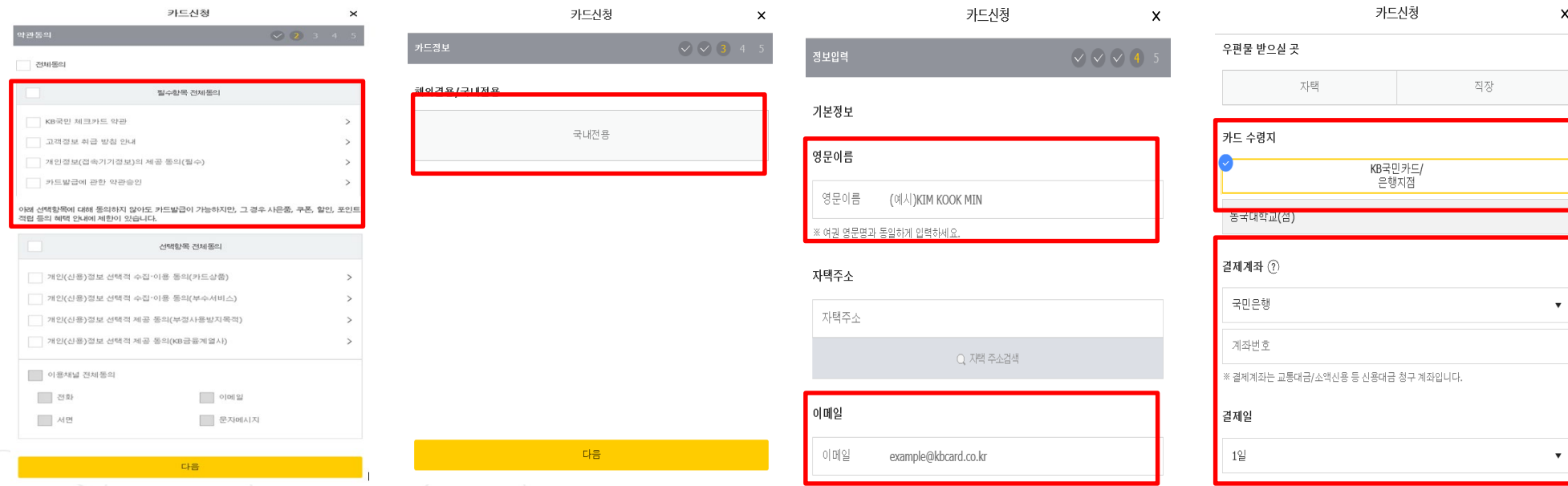

#### 2. 신규 계좌 개설시 ⑦

#### 신청방법(국민 체크카드형)

\*카드 발급 후 국민은행 동국대학교(점)에서 검수가 필요하기 때문에 수령지를 자택, 직장으로 <u>선택하였어도 동국대학교(점)</u>에서 수령해야 하며, 지점으로 인도 후 <u>발급완료 문자</u>를 받으면 수령가능 동국대학교 거주지 인근 지점에서 수령을 원할 경우 KB 국민카드사(1588-1688)로 유선 신청 가능 dongguk university

- 3. 이용내역서 수신여부 등 입력 후 신청완료 클릭
- 2. 카드 비밀번호, 현금카드(ATM출금)신청, 명세서 받을실 곳 등 입력
- 1. 출금계좌 미신청/신청 선택

체크출금계좌 ②

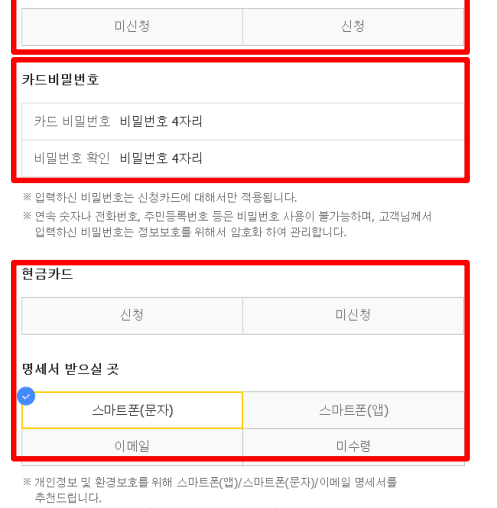

카드신청

※ 출금계좌는 가맹점 체크승인 및 ATM 현금 입출금 계좌입니다.

 $\pmb{\times}$ 

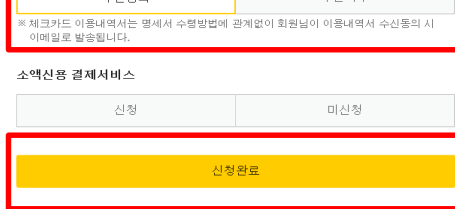

▌▁▁▁▁▁▁▁▁▂<sub></sub>⊿⋏⋻(≡

#### 약관동의(필수)

□ 카드사용 알림서비스 약관 동의

스사토어

체크카드 이용내역서 발송

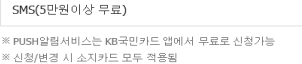

#### 카드사용 알림서비스 신청

부가서비스정보

※ 신용카드, 체크카드 소액신용서비스 등 신용결제대금 청구 시 선택한 방법으로 명세서가 발송 됩니다.

카드신청

우편명세서 필요 시 선택 ▼

 $\times$ 

 $\star$ 

# 신청방법(국민 체크카드형)

2. 신규 계좌 개설시 ⑧

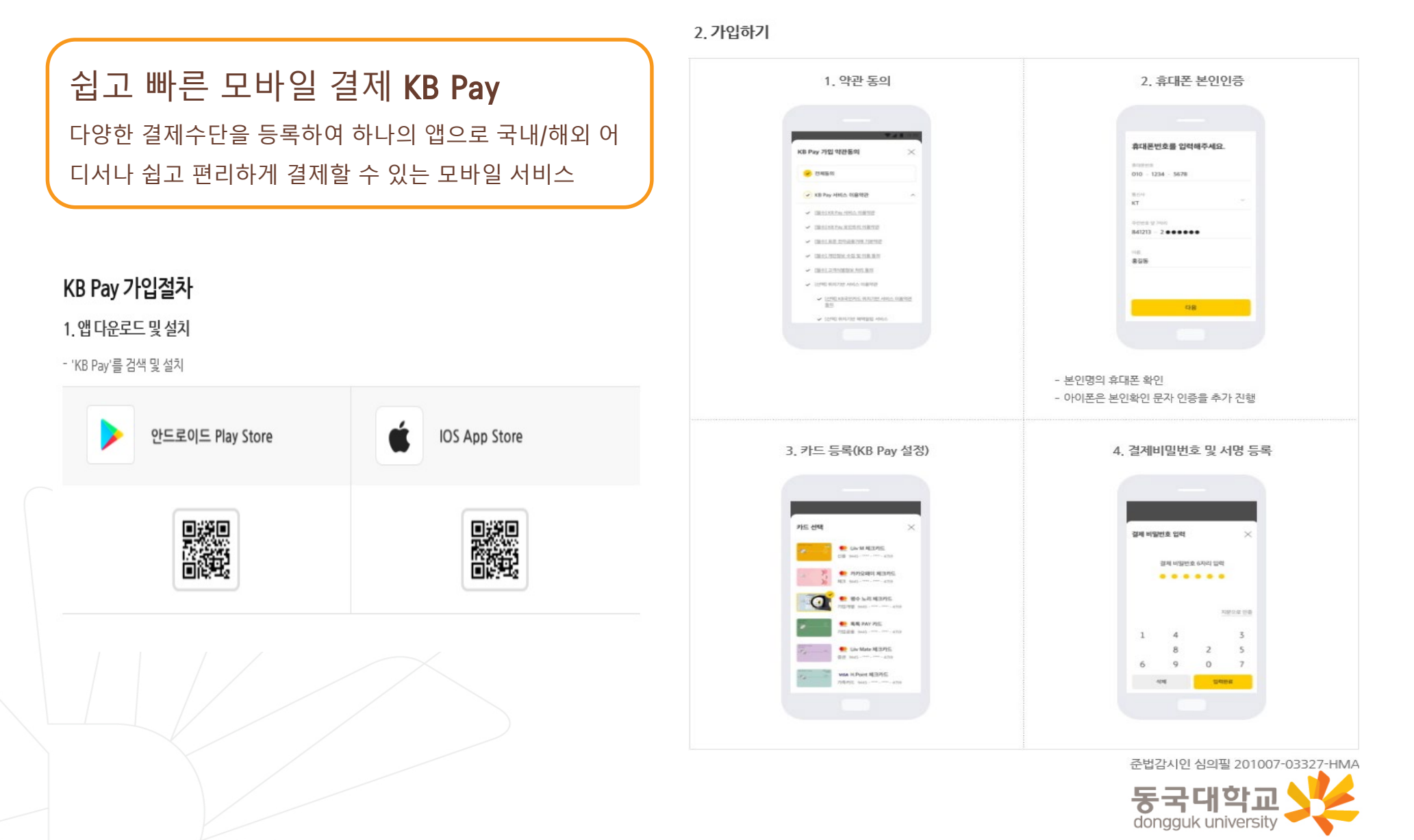

## 분실신고 및 재발급 신청

#### 분실신고 방법

학생증 분실 시 중앙도서관 및 신한/국민은행(카드)사 모두 분실신고

- 교내기능 정지 ▶ 중앙도서관 ☎ 02)2260-8622~3
- 은행기능 정지 ▶ 신한카드 ☎ 1544-7200 / 국민카드 ☎ 1588-1688

※ 신한 카드사 또는 국민 카드사를 통하여 학생증 분실신고 후 즉시 재발급을 하는 경우, 중앙도서관에 교내기능 정지를 위한 분실신고를 별도로 하지 않아도 됩니다.

#### 재발급 신청

학생증 분실, 훼손 등으로 인한 재발급 신청

1. 중앙도서관 교내기능 정지 분실신고

2. 신한카드 분실센터(☎1544-7200) / 국민카드 분실센터(☎1588-1688) 분실 등록

3-① 체크카드형 학생증 (수수료 무료)

- 신한은행 : 가까운 지점 방문 신청, 신한카드 (☎1544-7200)
- 국민은행 : 가까운 지점 방문 신청, 국민카드 (☎1588-1688)

3-② 일반형학생증 : 본관 3층 학생CS센터 방문 (수수료 5,000원)

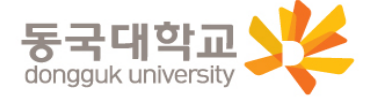

#### 가. 설치 방법

- 1) '동국대학교 모바일 열람증' 어플 설치
- 2) 로그인(UDRIMS ID/PW)

#### 나. 주요기능

- 1) 중앙도서관 이용
	- 도서관 출입, 도서대출, 좌석 배정 등
- 2) 학생CS센터 서비스 이용
	- $\frac{1}{7}$ 증명서 발급, 휴대폰 충전, FAX 전송 등

※ 카드형 학생증 수령 이전에는 모바일 열람증으로 도서관 이용이 가능합니다. (출입은 도서관 운영에 따라 제한 될 수 있음. 문의 : 중앙도서관 2260-8623)

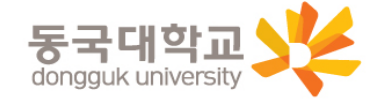

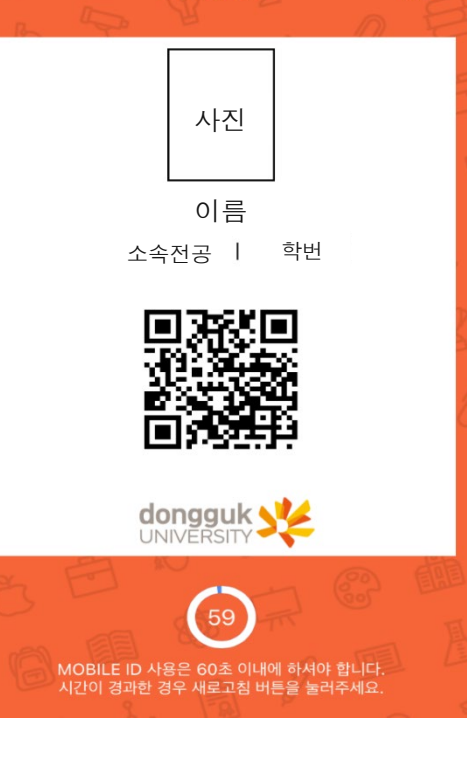

오후 4:43

**MOBILE ID** 

**III** SKT LTE

 $Q \rightarrow Q$ 53%

۰ä